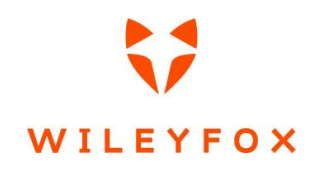

### **Spark**

**User Manual**

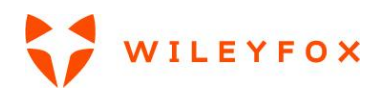

### **Table of Contents**

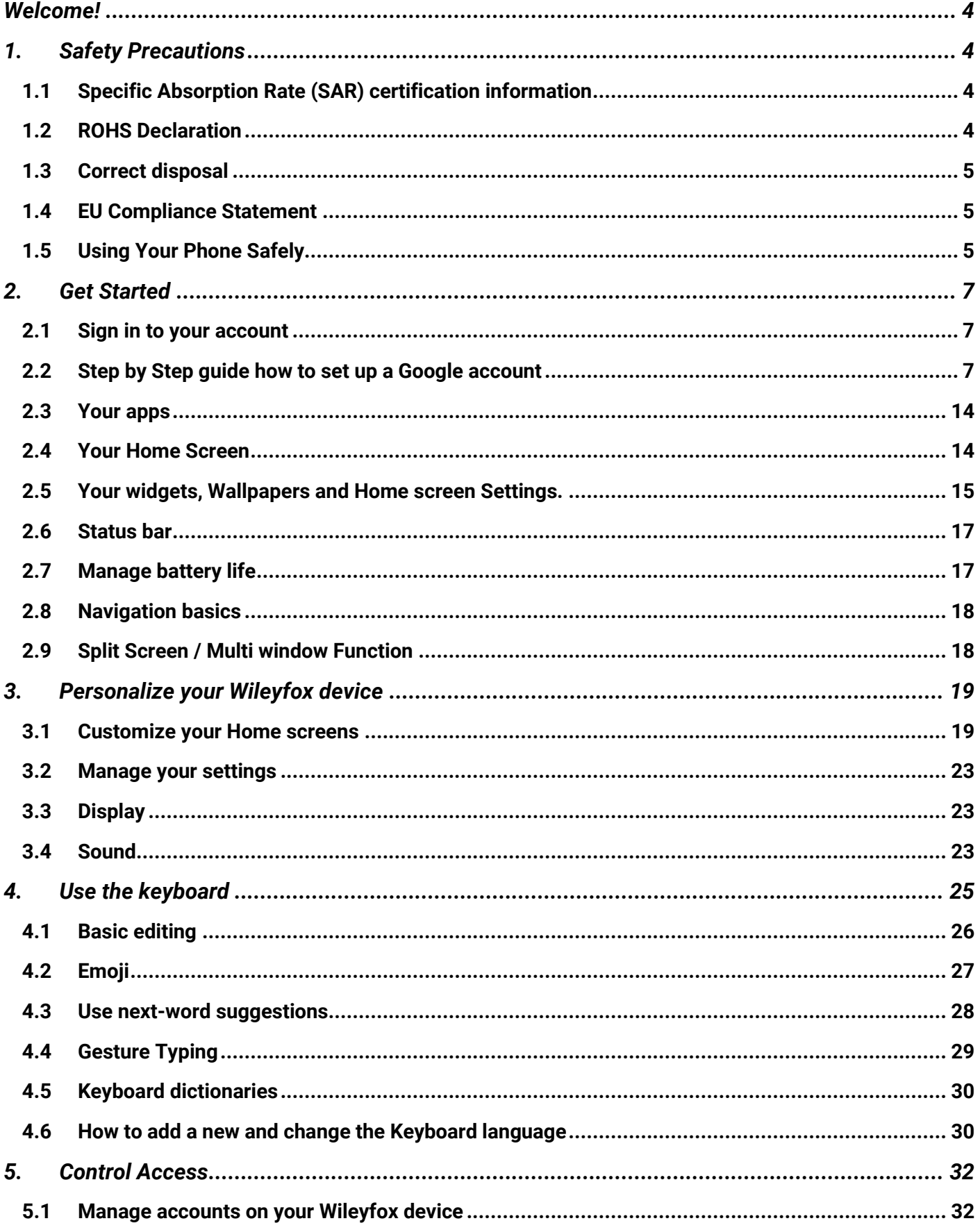

# WILEYFOX

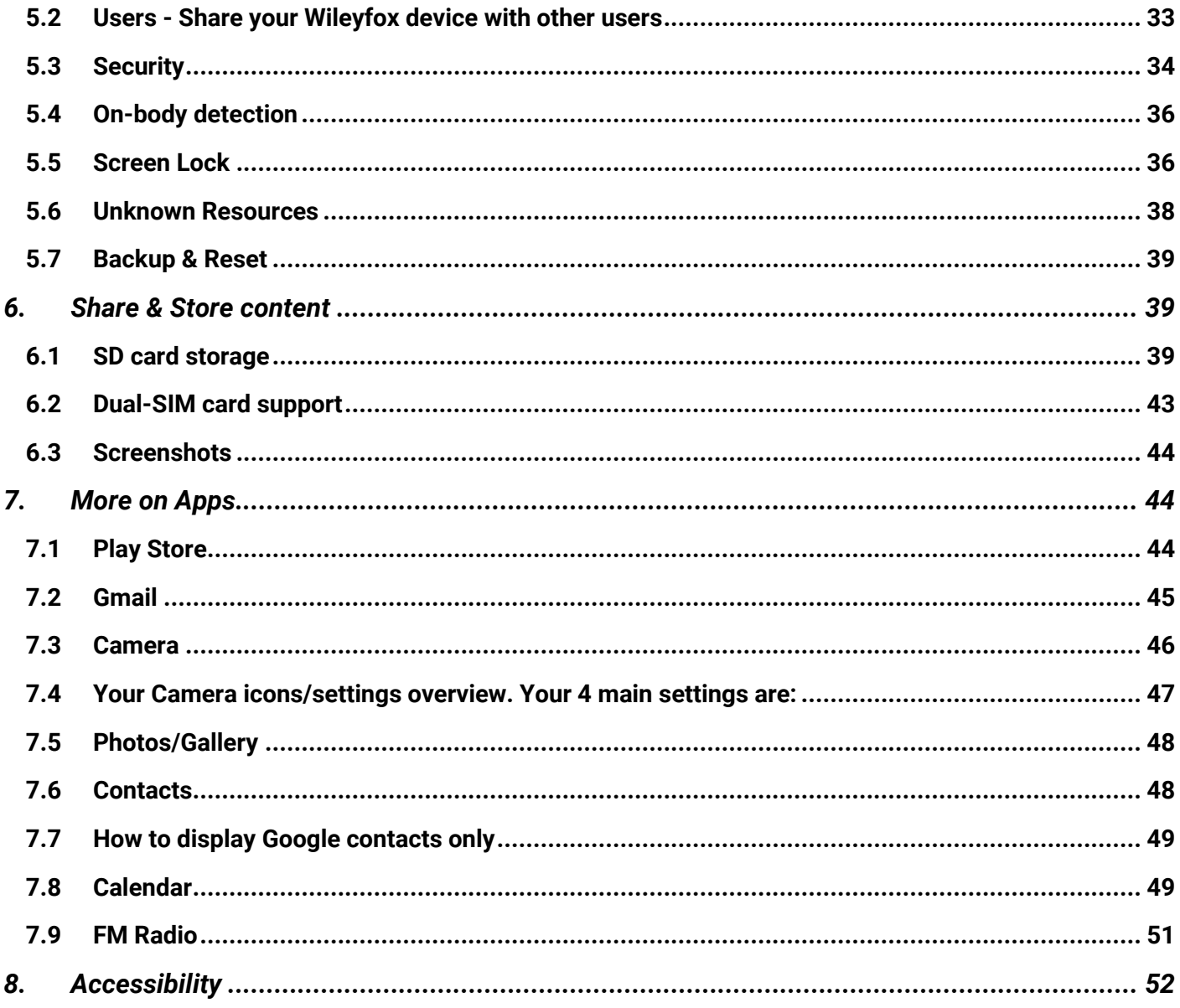

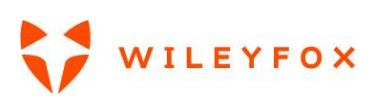

#### <span id="page-3-0"></span>**Welcome!**

Please read this information before using your phone. We are not responsible for any damage due to any misunderstanding of the information in this manual. We reserve the right to revise and change the description of this product, software and the user manual without obligation to notify users of such revisions and changes.

This manual relates to your use of this phone and is not an approval of any accessories. Pictures are for reference only. There may be slight differences between the appearance of the phone, keys and contents of the display used in this manual and those of your phone. Please refer to your phone when using the manual. Some features introduced in this manual are network or subscription-dependent features. Please contact your service provider.

#### <span id="page-3-1"></span>**1. Safety Precautions**

 $\overleftrightarrow{\cdot}$  Read this information before using your mobile device otherwise it many results to personal injury or your device not complying with local laws.

#### **1.1 Specific Absorption Rate (SAR) certification information**

<span id="page-3-2"></span>THIS DEVICE MEETS INTERNATIONAL GUIDELINES FOR EXPOSURE TO RADIO WAVES.

Your mobile is designed not to exceed the limits for exposure to radio waves recommended by international guidelines. The guidelines are developed by an independent scientific organization (ICNIRP) and include substantial safety margin designed to assure the safety of all persons, regardless of age and health. The radio wave exposure guidelines use a unit of measurement known as Specific Absorption Rate, or SAR. The SAR Limit for mobile devices is 2.0W/kg. The highest SAR values under the ICNIRP guideline for this model are (Maximum SAR for this model and conditions under which it was recorded).

Body worn SAR testing has been carried out at a separation distance of 1.5cm. To meet RF exposure guidelines during body-worn operations, the device should be positioned at least this distance away from the body.

For more information about the devices' SAR certification, please contact our service centre: [www.wileyfox.com.](http://www.wileyfox.com/)

#### **1.2 ROHS Declaration**

<span id="page-3-3"></span>Declaration of Conformity with the requirements of the e-waste Management Rules, 2011 (adopted by Notification S.O.1035 (E) of Ministry of Environment and Forests).

The Product is in conformity with the requirements of Rule 13 of the e-waste Rules. The content of hazardous substance with the exemption of the applications listed in SCHEDULE II of the e-waste Rules:

**1.** Lead (Pb) – not over 0.1% by weight;

- **2.** Cadmium (Cd) not over 0.01% by weight;
- **3.** Mercury (Hg) not over 0.1% by weight;
- **4.** Hexavalent chromium (Cr6+) not over 0.1% by weight;

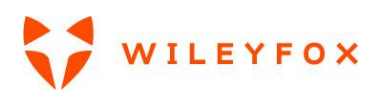

**5.** Polybrominated biphenyls (PBBs) – not over 0.1% by weight;

**6.** Polybrominated diphenyl ethers (PBDEs) – not over 0.1% by weight.

#### **1.3 Correct disposal**

<span id="page-4-0"></span>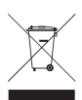

(Waste Electrical & Electronic equipment) this marking on the product, accessories or literature indicates that the product and its electronic accessories (e.g. charger, headset, USB cable) should not be disposed of with household waste. This EEE is compliance with RoHS.

This marking on the battery, manual or packaging indicates that the batteries in this product should not be disposed of with the other household waste.

#### **1.4 EU Compliance Statement**

<span id="page-4-1"></span>Santok Ltd, Unit L Braintree Industrial Estate, Braintree Road, Middlesex, HA4 0EJ, UK. Santok Ltd declares that [all essential radio test suites have been carried out and that the product is in conformity to all the essential requirements the R&TTE Directive 1995/5/EC.

#### **1.5 Using Your Phone Safely**

<span id="page-4-2"></span>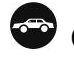

#### **On The Road**

Using a phone while driving is illegal in many countries. Please follow local laws and drive safely at all times.

#### **Near Sensitive Electronics**

Do not use your phone near sensitive electronic equipment – particularly medical devices such as pacemakers – as it could cause them to malfunction. It can also interfere with the operation of fire detectors and other automatic-control equipment.

For more information about how your phone affects pacemakers or other electronic equipment, please contact the manufacturer or your local distributor.

Your phone may cause interference when used near TVs, radios or automated office equipment.

#### W **While Flying**

Your phone can cause interference with aircraft equipment. Therefore, it is essential you follow airline regulations. In addition, if airline personnel ask you to switch off your phone, or disable its wireless functions, please do as they say.

### **In Hospital**

Your phone may interfere with the normal operation of medical equipment. Follow all hospital regulations and turn it off when you are asked to by posted warnings or medical staff.

## **At a Petrol Station**

Do not use your phone at petrol stations. Radio Wave transmitted due to Wireless signal from your phone due to call in progress may generate sparks in fuel. In fact, it is always best to switch off whenever you are

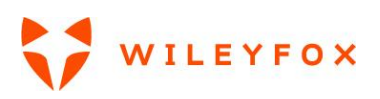

near fuels, chemicals or explosives.

### **Around Water**

Keep your phone away from water (or any other liquid). It is not a waterproof model.

### **Making Repairs**

Never take your phone apart. Please leave that to the professionals. Unauthorized repairs could break the terms of your warranty.

### **Broken Antenna**

Do not use your phone if the antenna is damaged, as it could cause injury.

#### **Around Children**

Keep your mobile out of children's reach. It should never be used as a toy and it might not be good for their health.

## **Original Accessories**

Only use the original accessories supplied with your phone or those approved by the manufacturer. Using unapproved accessories may affect performance, make the warranty void, break national regulations on the use of mobile phones, or even cause injury.

#### 第 **Near Explosives**

Turn off your phone in or near areas where explosive materials are used. Always obey local laws and turn off your phone when requested.

## **Emergency Calls**

To make an emergency call your phone must be turned on and, in an area, where there is network coverage. Dial the national emergency number and press 'send'. Explain exactly where you are and do not hang up until help has arrived.

**Note:** *Some mobile phone may not necessarily support all the features described in this manual due to network or radio transmission problems. Some networks even do not support the emergency call service. Therefore, do not rely solely on the mobile phone for critical communications such as first aid. Please consult the local network operator.*

#### Œ **Working Temperature**

The working temperature for the phone is between 0 Degree and 40 Degree Celsius. Please do not use the phone outside the range. Using the phone under too high or too low temperature might cause problems.

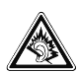

At very high volume, prolonged listening to a mobile phone can damage your hearing.

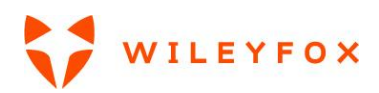

#### <span id="page-6-0"></span>**2. Get Started**

When you first turn on your Wileyfox **Spark X** phone, you'll see a Welcome screen. Choose the language you want and touch the arrow to continue.

#### **2.1 Sign in to your account**

<span id="page-6-1"></span>When prompted, sign in with your Google Account or create one. Signing in lets you immediately access everything associated with your Google Account, like Gmail, contacts and Calendar. An email address used for any of the following counts as a Google Account:

- Gmail
- YouTube
- Google Play
- Google Apps
- AdWords
- Any other Google product

When you sign in, you can easily get all the apps you've purchased on Google Play onto your new Wileyfox device. All the email, contacts, calendar events, and other data associated with that account are automatically synced with your Wileyfox device.

For example, if you change a friend's phone number on your phone, that change also appears on your tablet and on any computers where you're signed in to your Google Account.

**IMPORTANT:** *Make sure you remember the password you use to sign into your* Wileyfox *device or else you won't be able to access it. Even if you do a factory reset, you will be required to enter the password you used to sign into this* Wileyfox *device.*

Have multiple Google Accounts? You can add other accounts later from **Settings > Personal > Accounts**. You can also add guest users through **Settings > Device > Users.**

#### <span id="page-6-2"></span>**2.2 Step by Step guide how to set up a Google account**

When you turn your phone ON you will have to choose a language and touch **Get Started**.

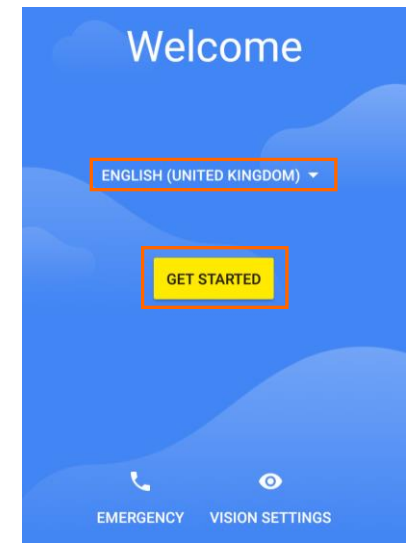

If you already have your SIM Card/s inserted, you will get an option to set up your SIM Card/s. In that case follow the steps below.

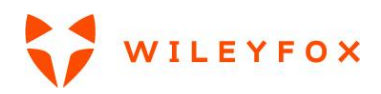

When prompted, please select which SIM Card you'd like to use for Mobile Data, Calls and Text Messages. You can select either of them or to be asked every time.

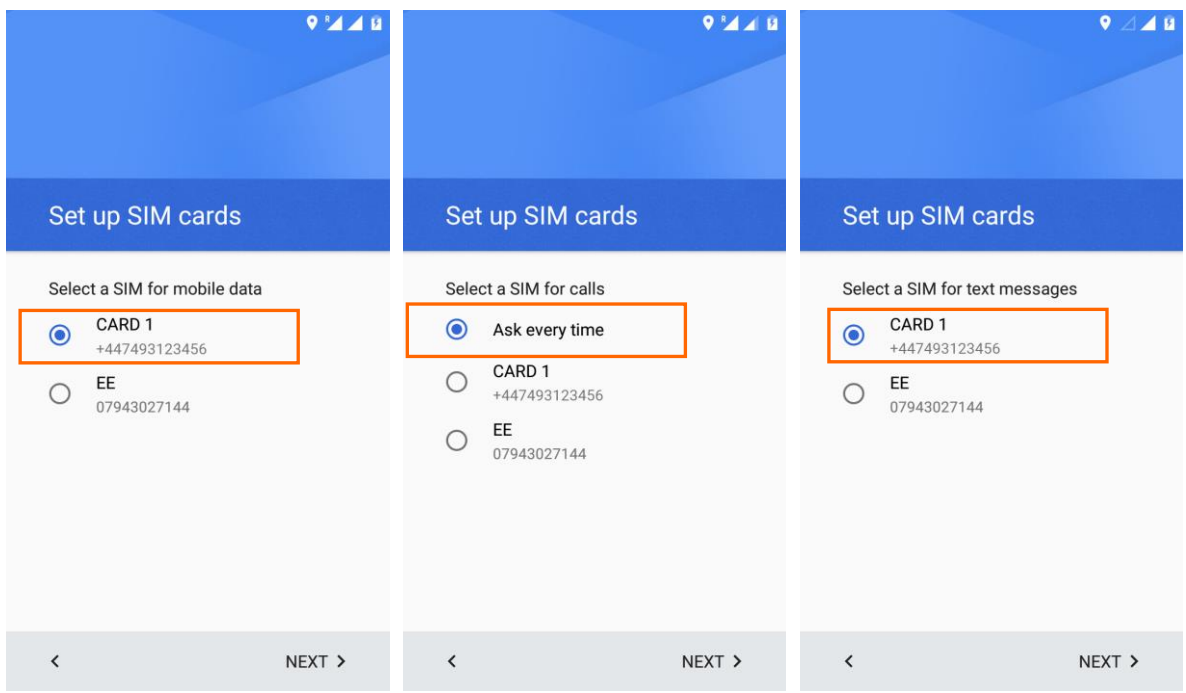

Next step is to set up your Wileyfox Device. You can keep your apps and data by restoring a backup from your existing google account or copy from another device. Or you can set up a new one. Setting up your device will have to go via Wi-Fi or mobile Data, make sure one is available. If not, you can still personalize it but will have to finish your set up later.

- If you decide to copy existing data, there will be 3 options:

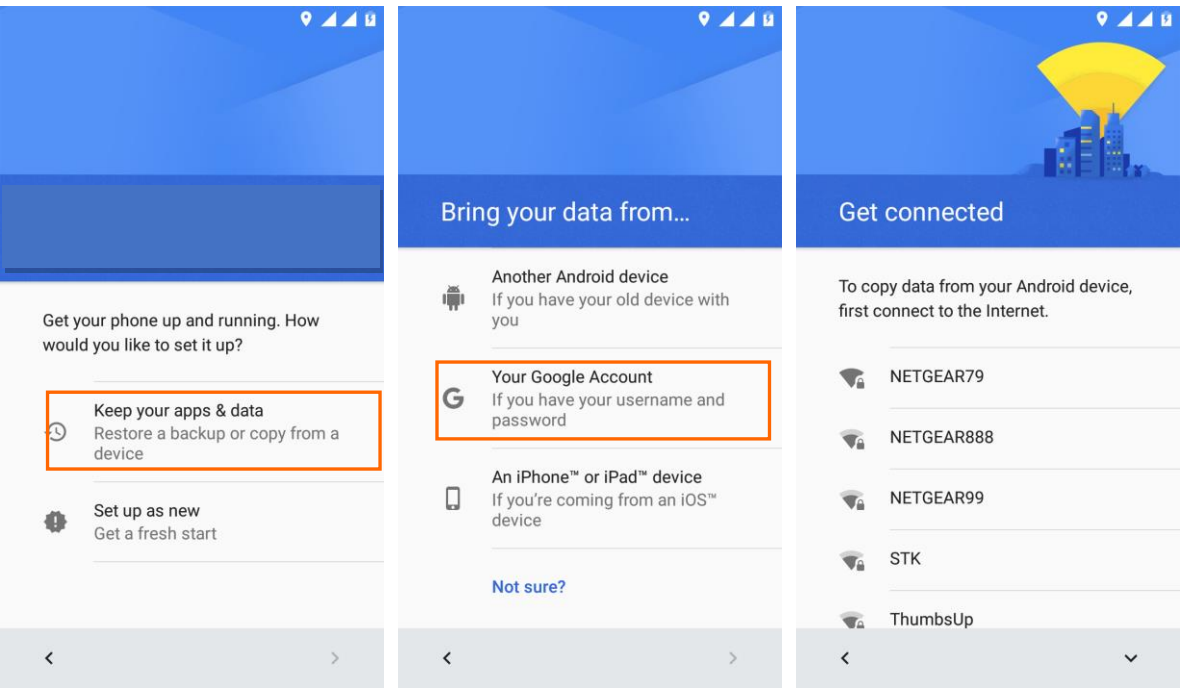

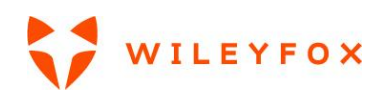

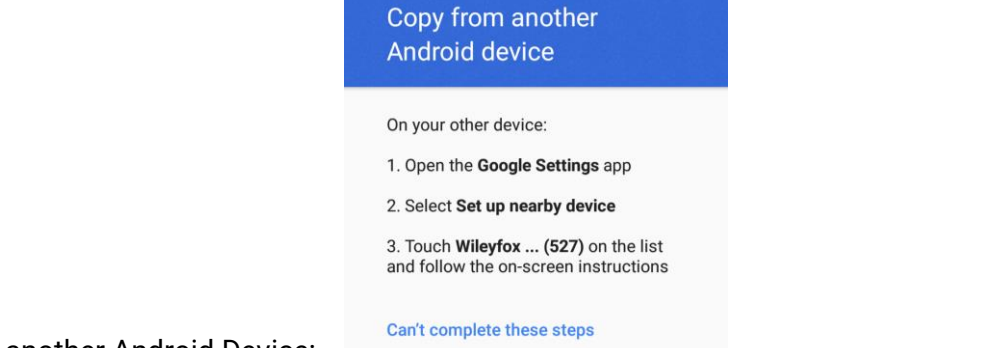

- **a)** Bring from another Android Device;
- **b**) Your Google accounts (see images below); Fill in email or phone number > NEXT > type your

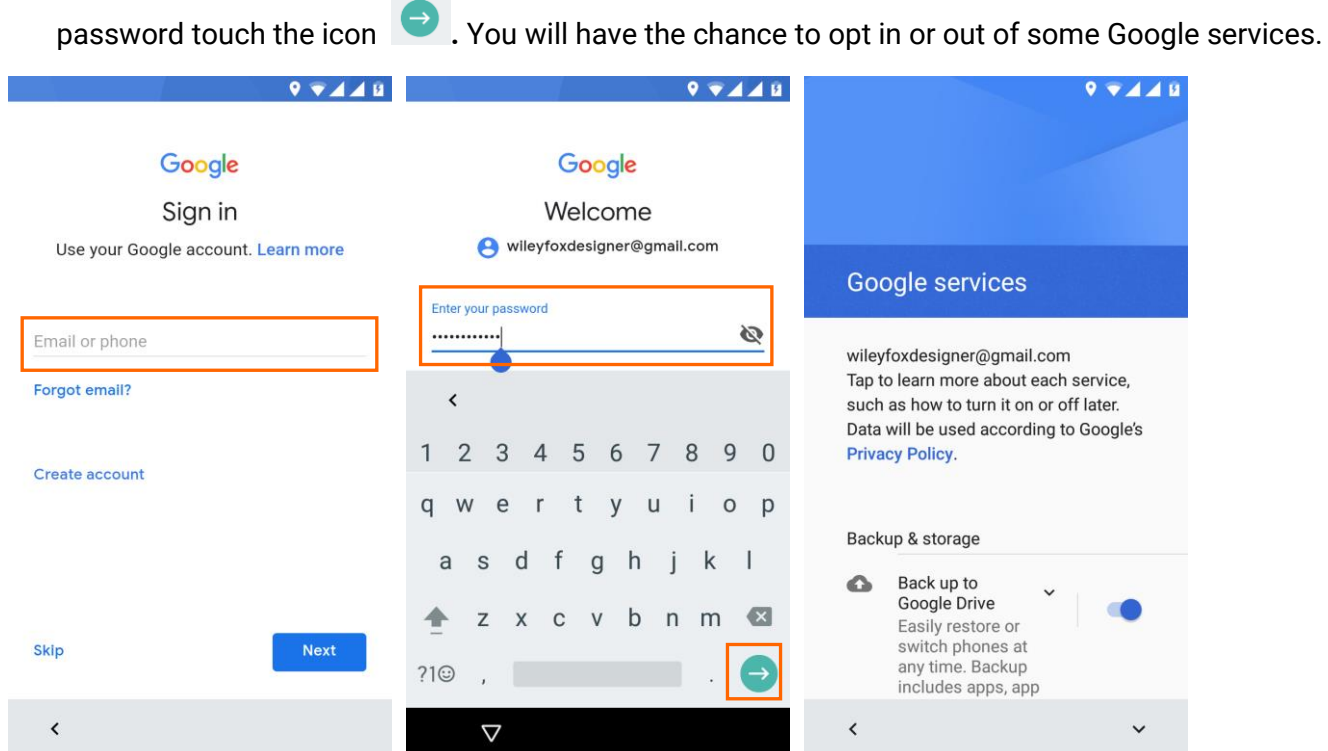

As follow: Back Up to Google drive, help apps find location, improve location accuracy, send system data, Install updates & apps. We would advise you to keep only the most important Google Services on and the rest you could turn On and Off from Settings menu when you need them.

**c)** An iPhone or iPad – go to android.com/switch and follow the instructions

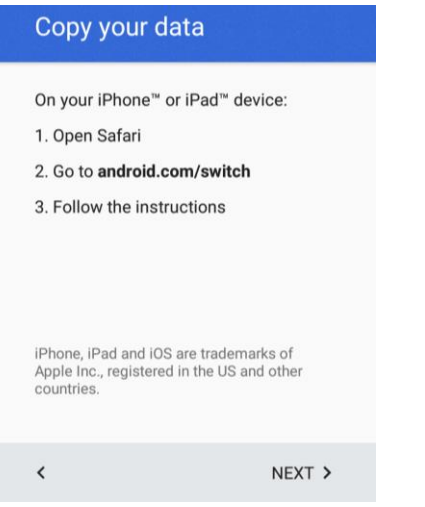

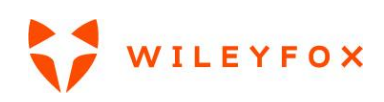

- If you decide to create a new one – Touch Select account > For **Myself** or **For my child**, type first and last name then toy will have to fill in birthday date and year. You will have to choose a username, that could be your name, short name or nickname your friends and family are calling you or any name you'd like. **Note:** the username may be used already, and you will be given suggestions on the bottom of the screen or you can modify the one you already choose and see if it is available. If correct you will see a prompt message asking to add your phone, please read carefully and if you decide you can add your number. Adding a number to your Google account allow you to retrieve your account in case of forgotten password via your phone number (see images below)

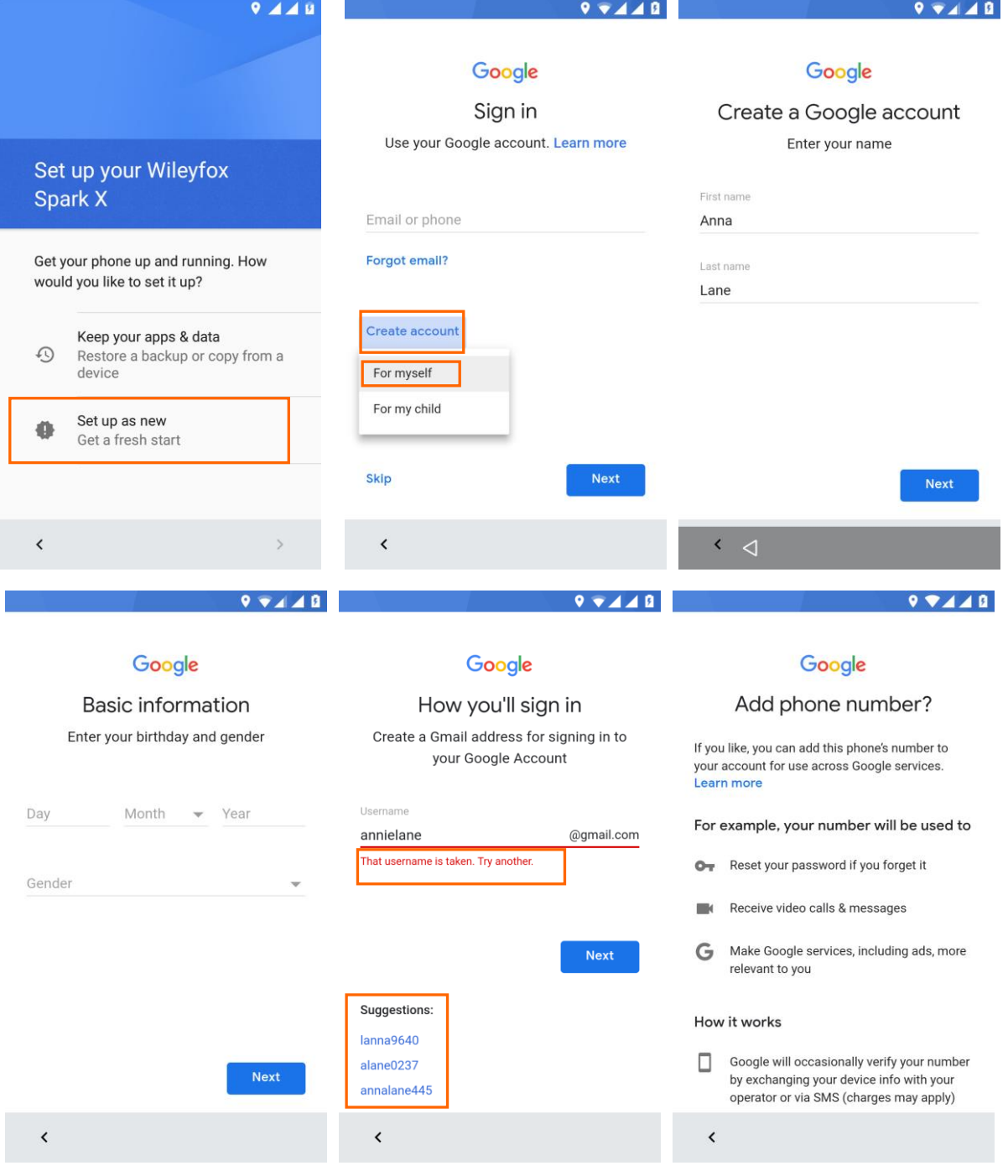

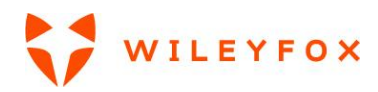

#### You must agree to Google's Privacy and terms and then Create your new account.

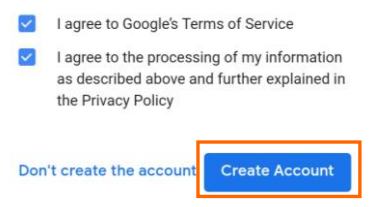

Your account is set. Type your password and touch **Next**.

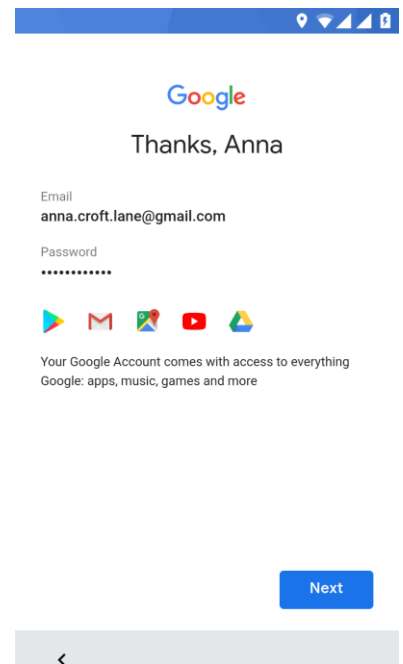

You will be given a chance to add a screen lock. For further instruction please go to **Security.**

#### **Send a text message (SMS)**

To send an SMS from a Wileyfox phones:

1. Touch **Messenger icon W** on your Home screen.

2. Touch  $\overline{=}$  to create a new message – When creating a message for first time you will see a pop-up

window on your screen asking you to allow **Messaging** to access photos. Media, and files on your device. You have to choose '**Allow'.**

3. At the top of the screen, enter a phone number or type a contact name, then type your message below

and touch  $\ge$  to send.

To change your default messaging app, open the app you want to use for messaging and change your preferences in the Settings for that app.

#### **Make a phone call**

Using a Wileyfox phone, you can place calls from the Phone app, the Contacts app, or other apps or widgets

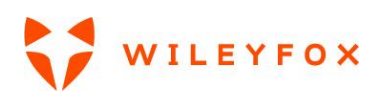

that display contact information. Wherever you see a phone number, you can usually touch it to dial.

To place a call to one of your contacts:

- 1. Touch Phone icon on your Home screen or you can access it via the 'Apps Tray Icon'  $\heartsuit$
- 2.To choose someone to call, scroll up and down through your recent calls (if using the phone for first time there will be no call history) or use the search on the top to look for a contact name. If the

keypad is in the way, touch the Back button  $\blacktriangledown$  to minimize/hide it.

3. To place a call, select the contact's name from the recent calls list. You will be given the option to choose between **Call** and **View Profile**.

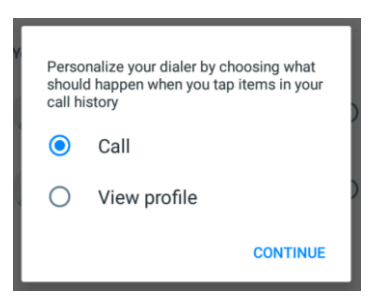

Note: When you make a call for first time you will be asked to give a permission to **Contacts** to access your phone.

Recent calls are displayed by default when you have made some call history.

To dial simply use the keypad, touch the keypad button.

**TIP***: Caller ID by Google identifies inbound and outbound numbers, even for callers that you haven't saved in the Contacts app.*

#### **Send an email**

Use the Gmail app to read and write email from your Gmail account or other email addresses.

1. Touch Gmail on a Home screen or 'Apps Tray Icon' **W** screen.

2. If you already signed into a Gmail account during setup, your email will be synced to your Wileyfox device.

Otherwise, add your email address now.

#### **Take a photo**

To take a photo:

- 1. Open Camera by touching the icon
- 2. Touch the capture icon below the image area to take the picture.

To see the photo you just took, click on the image on the top right corner. Note: The image on the top right

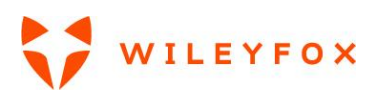

corner will appear for short time and you can access your photos trough the **Gallery** app .

#### **Quick Settings**

Use Quick Settings to easily change frequently used settings, like turning on Wi-Fi. To open Quick Settings, swipe down from the top of the screen with two fingers. To change a setting, just touch the icon. To access full settings menu of each press and hold an icon.

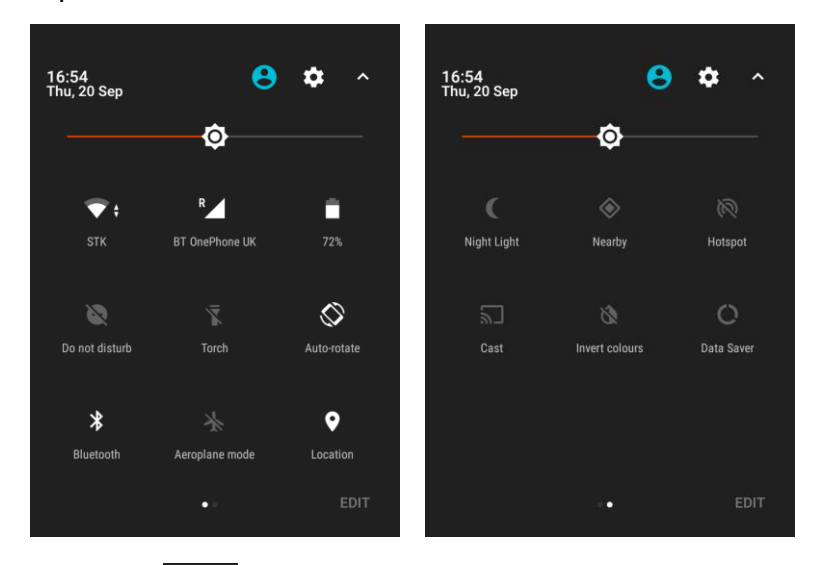

To adjust display brightness slide  $\frac{1}{\sqrt{2}}$  left and right to reduce or increase the brightness of your screen. The rest of the options are:

- Wi-Fi network: Turn Wi-Fi  $\blacktriangledown$  on or off or open the Wi-Fi settings menu.
- Mobile data: Touch  $\blacktriangleleft$  to see cellular data usage and to turn it on or off.
- Touch Battery to access battery status, battery usage and battery saver.
- Do not disturb: Turn Do Not Disturb **Notice is a common or off** or open the corresponding settings. Do Not Disturb silences your Wileyfox device so it doesn't make sound or vibrate when you don't want it to.
- Flashlight: Turn the flashlight  $\overline{\mathbb{F}}$  on or off.
- Auto-rotate: Lock your Wileyfox device's orientation  $\mathbb{C}$  in portrait or landscape mode.
- Bluetooth settings: Turn Bluetooth  $*$  on or off or open the Bluetooth settings menu.
- Airplane mode: Turn airplane mode  $\triangle$  on or off. Airplane mode means your phone won't connect to Wi-Fi or a cell signal, even if one is available.
- Location You can turn it ON and OFF.

**Note:** Not all settings above appear by default. You can customize them via **EDIT** on the bottom right.

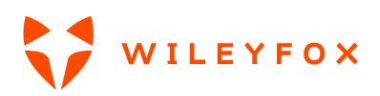

#### **2.3 Your apps**

<span id="page-13-0"></span>To see/access all your apps, touch the 'Apps Tray Icon' **in** the Favourites tray on any Home screen. This is where all your apps are stored by default, including those that come with your phone and those you downloaded on Google Play. You can move app icons to any of your Home screens. From there, you can:

Explore apps. Swipe up and down from the Apps Tray  $\heartsuit$ .

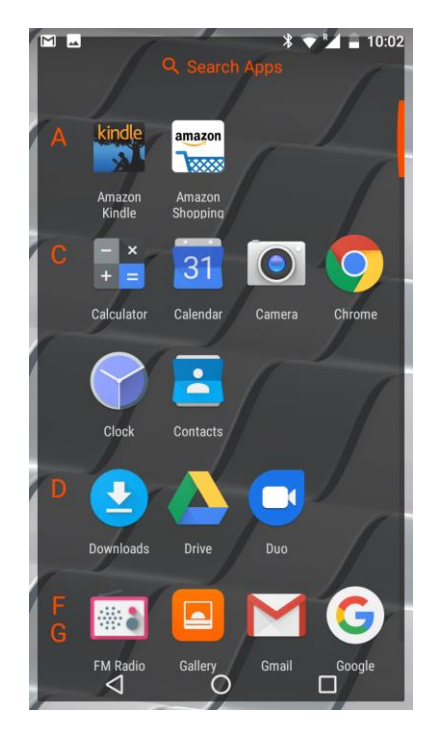

- To open an App touch its icon.
- To search for an App. Touch the **Search Apps** label and enter the name of the app you're looking for.
- To place an app icon on a Home screen you have to touch & hold the app icon, slide your finger, and lift-up your finger to drop the icon into your desired Home screen.
- Get more apps. Touch Google Play **in the list of app icons.**

To view information about an app from The Apps Tray, touch & hold it, slide your finger toward the top of the screen, and drop the app over App Info  $\bullet$ .

**TIP:** *Some apps can harm your data or your* Wileyfox *device. Google continually checks your apps to identify and warn you about harmful apps.*

#### **2.4 Your Home Screen**

<span id="page-13-1"></span>After you finish setting up your Wileyfox device, the main Home screen appears for the first time. Here, you can add app icons and widgets (it gives "at-a-glance" view of an app's most important information) to your Home screens.

- To move between Home screens, swipe left or right (if you have two or more).
- To see notifications, swipe down from the top of the screen with one finger.
- To open Quick Settings—frequently used settings—swipe down from the top of the screen twice with one finger or once with two fingers.

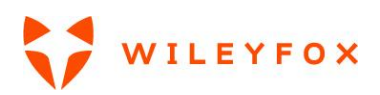

- To open Settings  $*$ , swipe down from the top of any screen with two fingers or swipe twice with one finger, then touch the Settings icon  $\Phi$  at the top right.
- From the Home screen, touch **Google** bar at the top of the screen**,** or say "Ok Google" to search, send messages, ask for directions, or give other instructions.

#### **2.5 Your widgets, Wallpapers and Home screen Settings.**

<span id="page-14-0"></span>To see/access all your Widgets, Wallpapers, Home Screen Options touch and hold on an empty space on your home screen. You will see a menu on the bottom of the screen. (see image below)

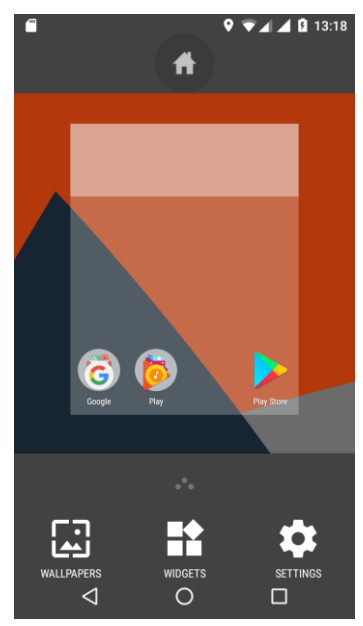

a) Wallpapers – Touch the wallpapers icon and swipe left and right to see all available options. You can select an image from Your Photos, Default wallpapers or additional wallpapers stored in the device. Select the image you want then touch Set Wallpaper and choose from one of the three options: Home Screen; Lock Screen; Both.

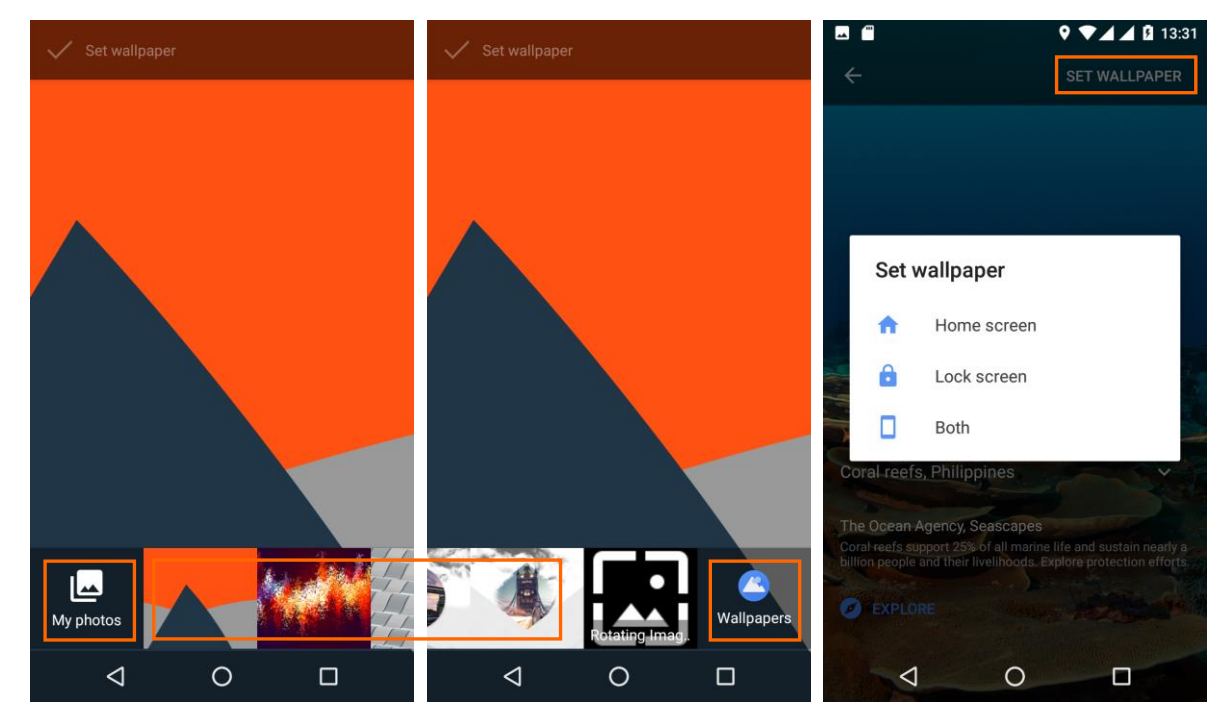

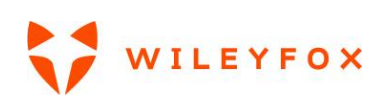

b) Widgets – Touch the widgets icon and swipe up and down to see all available options. To place a Widget on your home screen touch and hold the widget of your choice (do not lift your finger up) drag the widget and the Home screen will display behind then you can release the Widget and it will place where you have positioned it on the screen. To remove a widget just touch and hold and drag towards the remove button on the top of

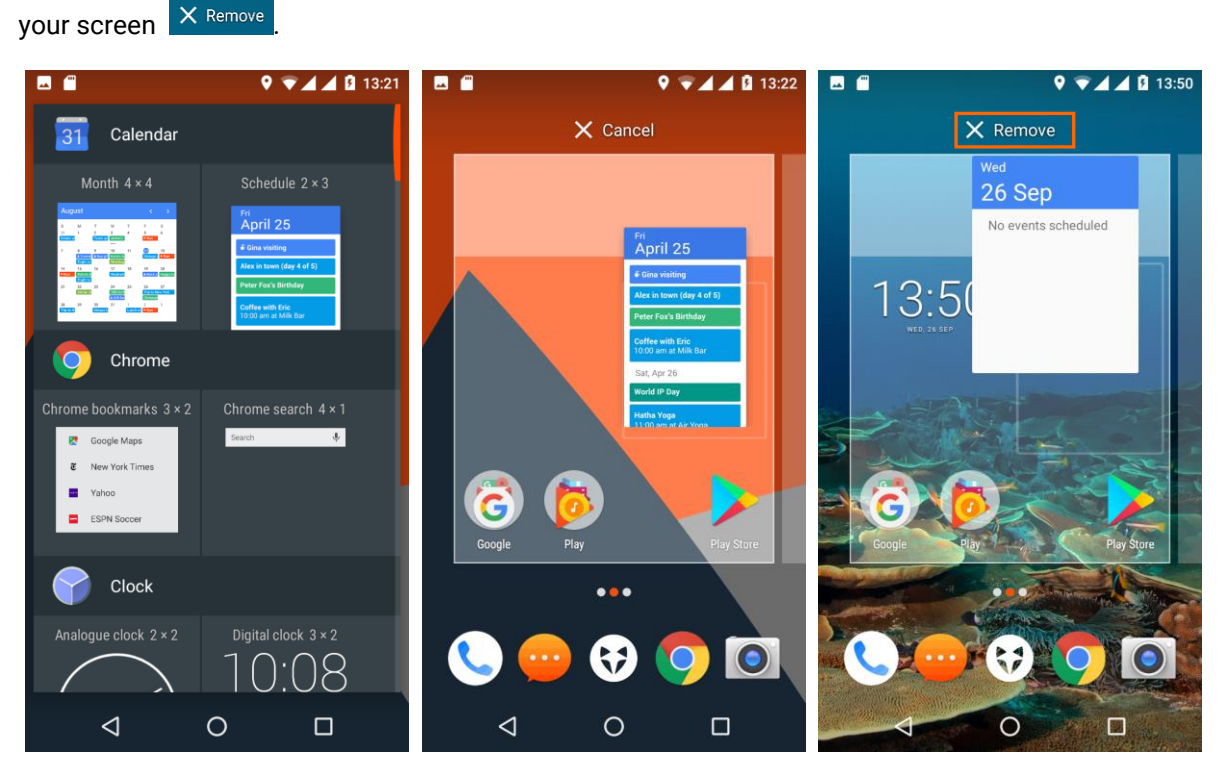

Settings – There 3 general sections; Home screen settings, Drawer settings and App settings. You can modify and personalize your home screen from here. **Note:** You can make the Icons on your home screen larger by turning On the **Larger icons** option. Or allow your Home Screen to rotate from a Portrait to a landscape view. (see images below)

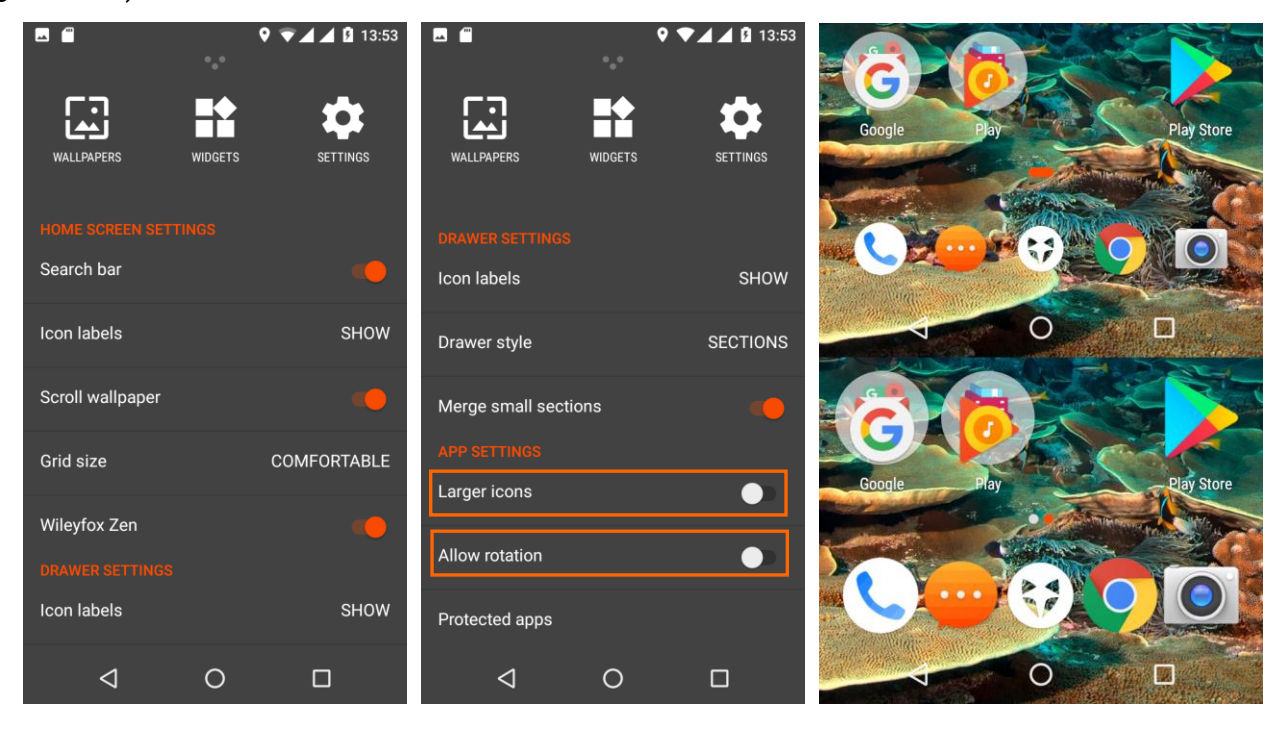

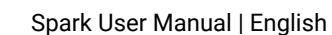

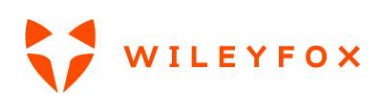

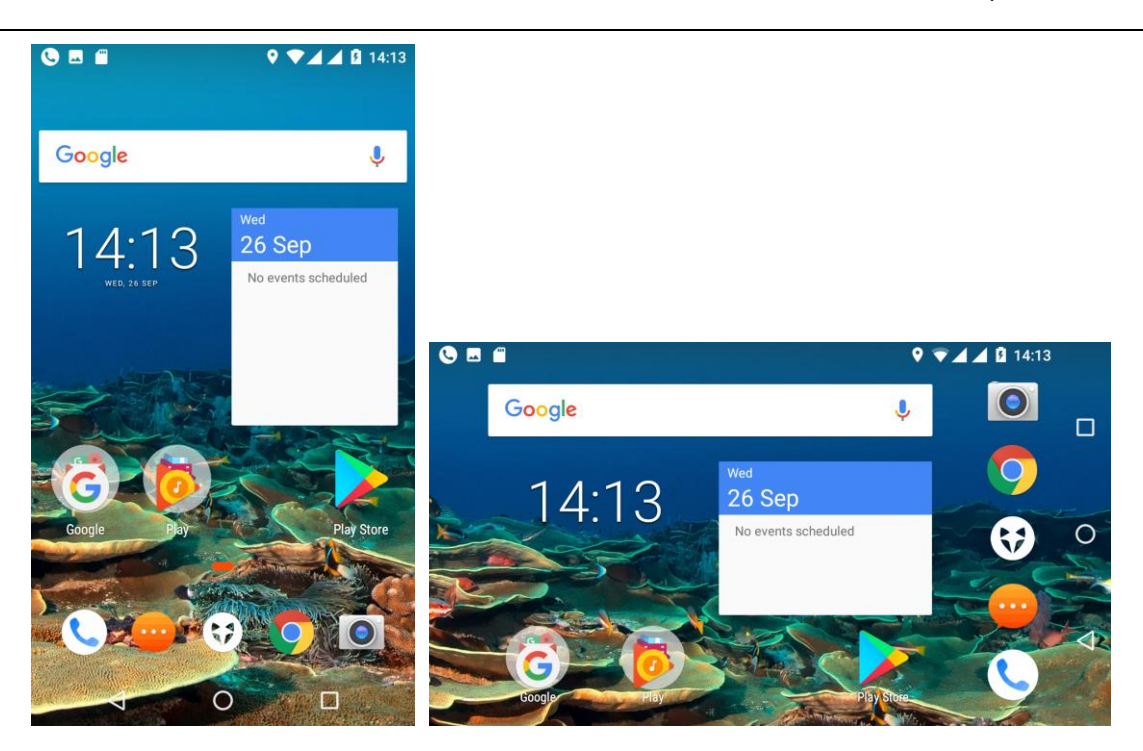

#### **2.6 Status bar**

<span id="page-16-0"></span>The status bar is at the very top of the screen. On the right, you can see the Wi-Fi and mobile signal strength, how much battery power is left, and the time. On the left, you can see which apps have sent you notifications.

#### **2.7 Manage battery life**

<span id="page-16-1"></span>The status bar shows how much battery you have left, but you can also see the exact percentage and approximate time of battery life remaining. Swipe down from the top of the screen, touch the status bar, then touch Battery **.** You can also turn your battery saver ON and OFF.

Your Wileyfox device's battery is built to get you through your day. When you're running low, Android's battery saver conserves your battery power, so you can still make calls and send SMS messages. To turn Battery saver on or set it up to turn on automatically, go to Settings  $\Rightarrow$  Device > Battery  $\Box$  > Battery saver. You will see a pop-up window where you can turn it ON and OFF as well as to set it to turn ON automatically (see image below).

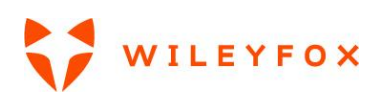

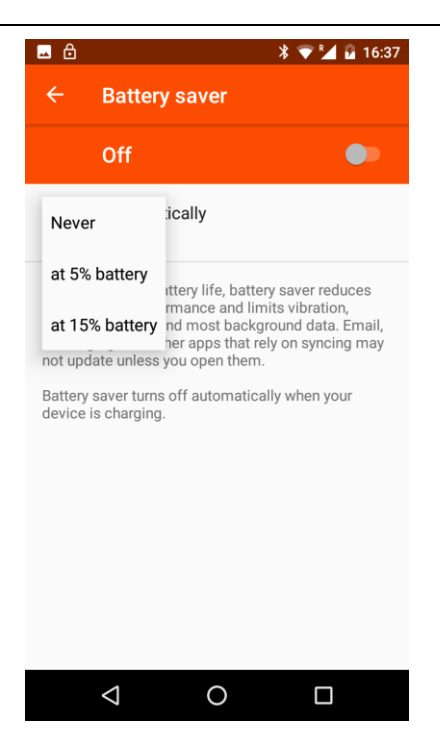

#### **2.8 Navigation basics**

<span id="page-17-0"></span>At the bottom of your Wileyfox device's screen, you'll find a navigation bar with these three buttons:

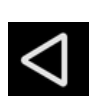

#### **Back**

Opens the previous screen you were working in, even if it was in a different app. Once you back up to the Home screen, you can't go back any further.

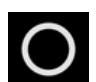

#### **Home**

Returns to the Home screen. To get suggestions based on the screen you're currently viewing, touch & hold this button.

#### **Overview**

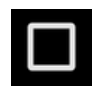

Opens a list of thumbnail images of screens you've worked with recently. To open one, touch it. To remove a screen from the list, swipe it left or right or touch the X. To close all windows touch 'CLEAR ALL'

#### <span id="page-17-1"></span>**2.9 Split Screen / Multi window Function**

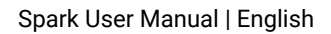

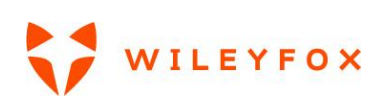

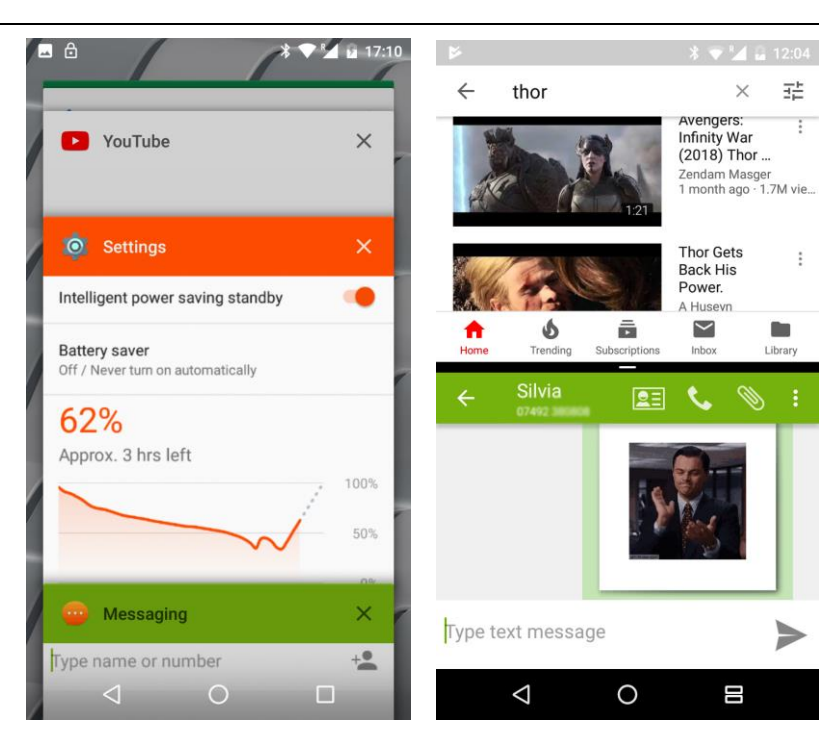

With this function you can use two apps at a same time; for example, you can chat and message while watching your favourite video on the YouTube (as shown in the screen shot attached above - first image is the view of all your currently open apps and second image is a split screen view).

To launch this split-screen mode, you need to have at least one app open. Touch and hold the "recent apps"

icon **th** to get split screen view, when you touch it once you will see all the opened apps. Now hold and

drag the app you want upwards, this will cover half of your screen. You can then select another app from

recent apps icon that will fill remaining space of your screen. Now the 'recent apps' icon  $\Box$  would look

different -  $\blacksquare$  To exit the split screen view please touch and hold  $\blacksquare$ 

#### <span id="page-18-1"></span><span id="page-18-0"></span>**3. Personalize your Wileyfox device**

#### **3.1 Customize your Home screens**

Make your Home screen feel like home. You can change your wallpaper, add apps or widgets, or add additional Home screens to the right.

To change your Wallpaper:

- 1. Touch & hold the background, then touch Wallpapers  $\begin{bmatrix} 1 & 1 \\ 0 & 0 \end{bmatrix}$ .
- 2. Swipe right to left to choose a wallpaper image. Or choose an image from your Photos or Downloads.

To add another Home screen, swipe to the rightmost screen while dragging an app or widget to the right edge. Then lift-up your finger.

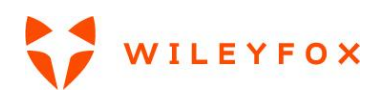

To manage apps – add an app to a Home screen:

- 1. Go to the Home screen where you want to place the app.
- 2. Touch All Apps  $\bigcirc$ .
- 3. Swipe down to find the app you want.
- 4. Touch & hold the app until the Home screen appears, slide it into place, and lift your finger.
- 5. To move an app to another page touch and hold then drag it towards the right or left edge of the screen to access the desired screen then lift-up your finger and the app is placed.
- 6. You can also **group** your apps and lock the group if you allow other people to use it but would like to keep some apps private. Follow the steps: Hold and drag one app towards another and position it on top of the second app, they will merge into a group.

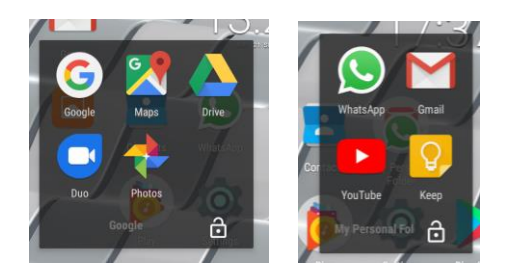

7. Lock your folders – touch the locker icon  $\Box$  and you will see a screen where you must select a pattern and swipe across selected points and touch **Continue.** Then you will be asked to swipe again the same pattern and touch **Confirm**. Congratulations, your folder is locked. To access it you will be asked to swipe your pattern. To cancel the Folder Lock option, you must access your locked folder and

when it is open you must touch the locker icon  $\|\hat{\mathbf{G}}\|$  then and you will be asked to swipe your pattern

and locker option will be cancelled. (Refer to images below)

**Note:** The example is in the shape of letter **Z** but you have to make sure your pattern is different and easy for you to remember.

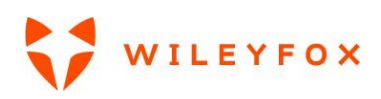

#### Spark User Manual | English

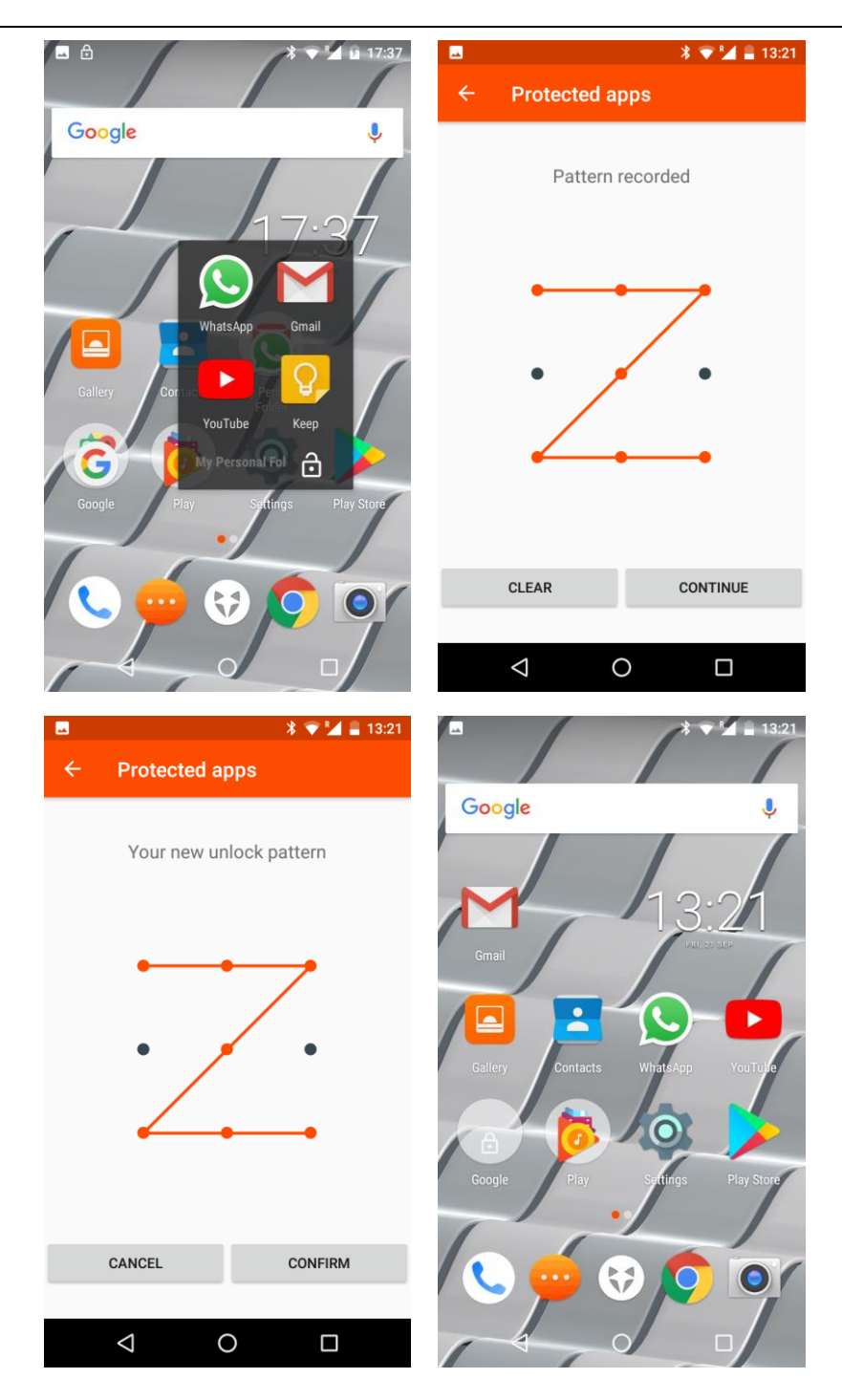

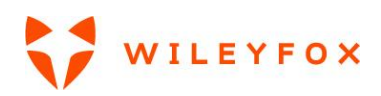

A widget provides a quick view or way to access information about an app on your Home screen, like a larger size clock or a view of books, music, or movies in your Google Play library. To add a widget:

- 1. Touch & hold the background, then touch Widgets  $\blacksquare$ .
- 2. Swipe down to explore the widgets available.
- 3. To move an app or widget to another position touch & hold the icon. Slide your finger to the new position.
	- To move to another Home screen, slide left or right toward the edge of the current screen.
	- To bump another icon out of the way, slide your finger slowly into it.
- 4. Lift your finger.

Removing and deleting an App from Home screen:

To remove an app icon from the Home screen only without removing it permanently from your Wileyfox device, touch & hold it, slide your finger toward the top of the screen, and drop the app over Remove  $\times$  in the top left.

To uninstall an app permanently from your Wileyfox device, touch & hold it, slide your finger toward the top

of the screen, and drop the app over the Uninstall icon  $\blacksquare$  at the top right. (Refer to images below)

**Note:** This is not applicable for all apps.

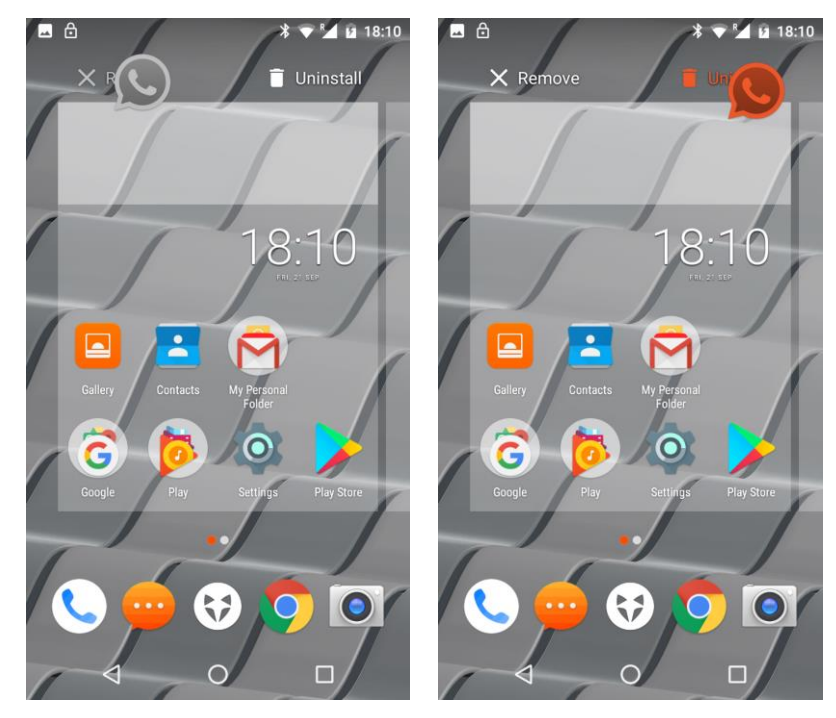

At the bottom of every Home screen you'll find the Favourites tray: another quick way to get to your apps.

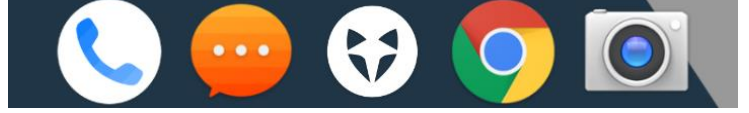

To drag an app in or out of the Favourites tray or anywhere else on a Home screen, touch & hold it, then move it with your finger to where you want it.

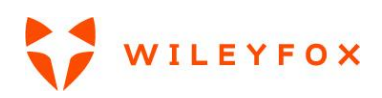

#### **3.2 Manage your settings**

<span id="page-22-0"></span>Settings controls the core Android settings for networks, hardware, location, security, language, accounts, and more. The fastest way to adjust system settings that you access frequently, such as Wi-Fi or brightness, is through Quick Settings.

You can control many other settings for your Wileyfox device and account by swiping down from the top of the screen twice and touching  $\clubsuit$ . These are the main types of Wileyfox device or account settings available.

- **Wireless & networks:** Wi-Fi, Bluetooth, SIM Slots, Data usage, and related settings.
- **Device:** App notifications, Sound, Battery, Storage, Sleep, and other display settings.
- **Personal:** Status bar, Location, Security, Accounts, Google, Language and input, Backup & Reset
- **System:** Date, time, accessibility, and device information.

Most apps also include their own settings, typically available from **menu <b>b** > Settings.

#### **3.3 Display**

<span id="page-22-1"></span>To change the display settings on your Wileyfox device:

- 1. Go to **Settings > Device > Display**.
- 2. Choose from the following settings. Some of these settings may vary by Wileyfox Models. All can affect battery life.
	- **·Brightness level**: Move the slider  $\Phi$  to adjust the brightness level on your Wileyfox device.
	- •**Adaptive brightness:** Turn it ON and OFF. When it is ON it automatically corrects your display brightness.
	- •**Font Size:** tap to select the appropriate radio button to set the desired font size.
	- •**Sleep:** Change how long it takes for your Wileyfox device's screen to go black when you're not using it. Learn more about Sleep Settings.
	- •**Daydream:** Set up screensavers that display photos, colourful backgrounds, and more when your Wileyfox device is charging or docked.
	- •**You can also access:** Night light, Wallpaper, Press Power button twice for camera, Tap to wake, Display size, When device is rotated, Cast.
	- •**Lights:** Notification light, Battery light
	- •**Interface:** Expanded desktop.

#### **3.4 Sound**

<span id="page-22-2"></span>To change the sound and notification settings on your Wileyfox device, go to **Settings**  $\ddot{\phi}$  **> Device > Sound**. Notifications alert you to the arrival of new messages, calendar events, and alarms, as well as ongoing events, like downloads:

• **Do not disturb:** These settings allow you to control which notifications come through at certain times of day or on different days of the week. You can also silence your device so that it doesn't make a sound or

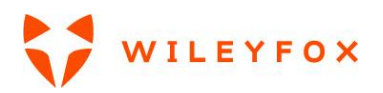

vibrate when you don't want it to. For example, you can only get notified of calls and messages from close contacts or automatically silence notifications at night or during events.

- **Default Notification Ringtone:** Touch it and you can select from various ringtones from a pop-up window.
- You can control independently your Media, Alarm and Ring volume. You can set your device to vibrate via **'Also vibrate for calls'**
- **Other sound:** You can control Dial tones, Screen locking sound, Charging sound, Touch Sound, Vibrate on touch.

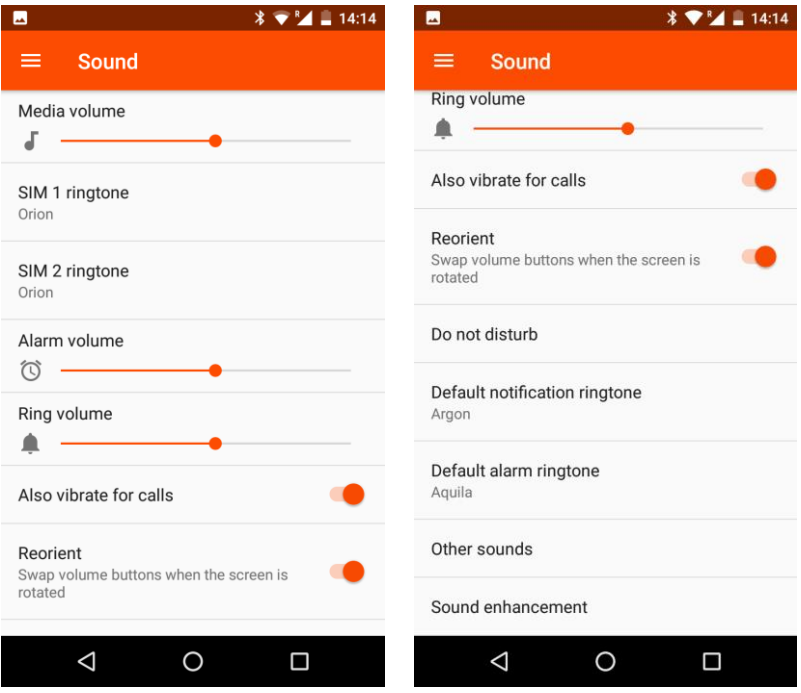

#### **Notification Bar**

When a notification arrives, its icon appears at the top of the screen. Icons for pending notifications appear on the left, and system icons showing the Wi-Fi signal, mobile carrier signal, or battery strength are on the right:

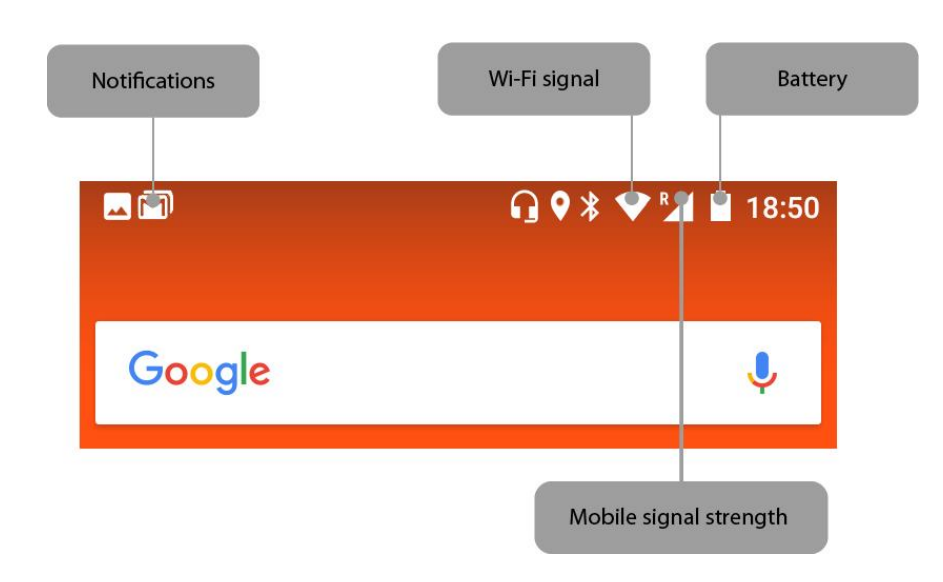

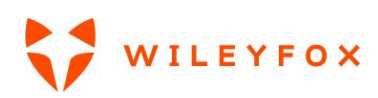

To see the notifications that correspond to the icons on the left, swipe down with one finger.

**TIP:** *Wi-Fi and mobile signal strength are indicated at the top of the screen by the white area in the corresponding icons. To see whether the selected Wi-Fi network has a full Internet connection, open Quick Settings by swiping down from the top of the screen. In Quick Settings only, white areas in the Wi-Fi or mobile signal indicators indicate the signal strength of a normal Internet connection.*

Certain notifications can be expanded to show more information, such as email previews or calendar events. The one at the top is expanded when possible. To expand a notification, position one finger inside it and swipe down slowly. To open the related app, touch the notification.

19:13  $\mathbf{R}$ 团  $\sum_{i=1}^{n}$ Messaging Silvia Me agair  $\overline{\sim}$  Telephone  $\cdot$  1m  $\overline{\sim}$ Missed call Silvia Android system  $\cdot$  now  $\sim$ Screenshot captured. Touch to view your screenshot.  $\frac{1}{2}$  Maps  $\cdot$  5m  $\sim$ Heavy traffic in your area 8 Slower than usual with delays of up to 14 N Android system USB for file transfer Touch for more optic  $\triangleleft$  $\circ$  $\Box$ 

Some notifications also allow you to take specific actions by touching icons within the notification. For example, Calendar notifications allow you to Snooze (remind you later) or send email to other guests. When you're finished with a notification, swipe it away. To dismiss all notifications, touch Dismiss  $\equiv$ at the very bottom of the notifications list.

#### <span id="page-24-0"></span>**4. Use the keyboard**

**TIP:** To select a keyboard language other than English, go to Settings  $\bullet$  > Personal > Language & input.

#### **Enter & edit text**

Use the onscreen keyboard to enter text. Here's what it looks like on a Wileyfox phone (see image below):

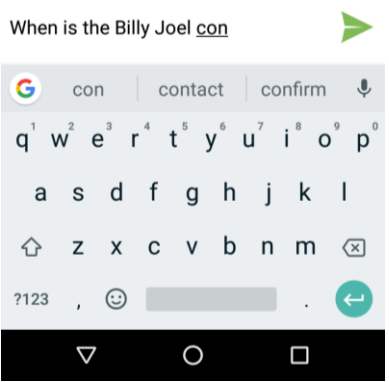

Some apps open the keyboard automatically. In others, you first need to touch where you want to type.

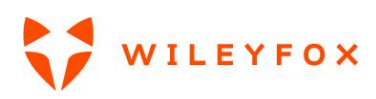

#### **4.1 Basic editing**

#### <span id="page-25-0"></span>**Change where you want to type**

• Touch the cursor, then touch and drag the green tab that appears below it to the new position. (See below)

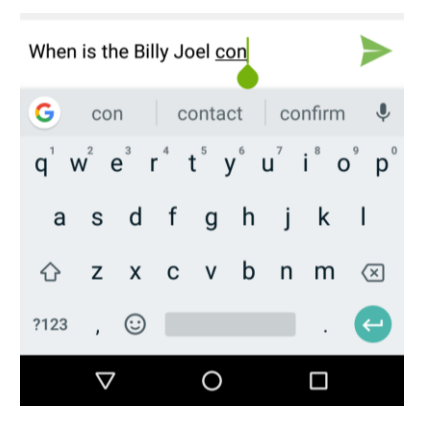

#### **Select text**

- Touch & hold or double-tap within the text.
- The nearest word highlights, with a tab at each end of the selection. Drag the tabs to change the selection. (See below)

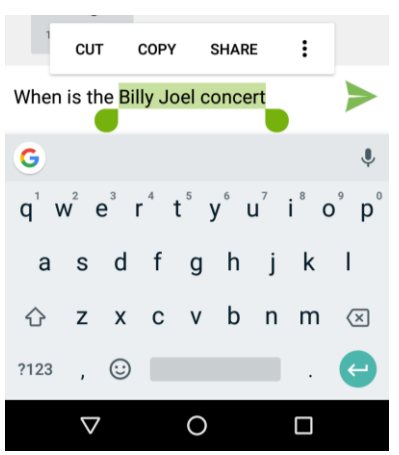

#### **Delete text**

 $\cdot$  Touch the Delete key  $\bullet$  to delete the characters before the cursor or selected text.

#### **Type capital letters**

• To switch to capital letters for one letter only, touch the Shift key  $\hat{\Omega}$  once and it would look filled with

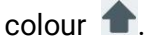

- You can also touch the Shift key  $\widehat{\Phi}$  and slide your finger to another key/letter and it will appear as a capital letter.
- When you release the key, the lowercase letters reappear.

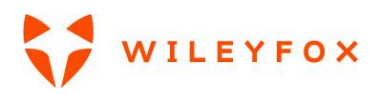

#### **Turn caps lock on**

• Double-tap or touch & hold the Shift key  $\overline{\mathbb{G}}$  so that it changes to  $\overline{\mathbb{F}}$ . Touch the Shift key  $\overline{\mathbb{F}}$  again to return to lowercase.

#### **Change word capitalization**

- If you want to quickly change the capitalization of a word you've already typed, select it and touch the Shift key  $\mathbb \Omega$ .
- You'll have the option to capitalize the word or change the word to be in all capital letters.

#### **Type a symbol or character**

- To switch to symbol keys for one word, touch the symbol key **?123** once.
- You can also touch & hold the symbol key **?123** while you type, or you can touch the symbol key **?123** and slide to another key. When you release the key, the letter keys will reappear.

#### **View more symbols and characters**

• Touch & hold symbols or characters to get accented characters or additional symbols.

#### **Cut, copy, paste**

• Select the text you want to cut or copy. Then touch **Cut** or **Copy**. Once the text is copied, touch where you want to paste the text and choose **Paste**. If you want to replace other text with the copied text, highlight the text, then touch **Paste**. Icons for Cut, Copy, and Paste may appear instead on some devices. Note: If you have not copied any text regardless it is a web page or another message, when you select a text you will see **Share** instead of **Paste.**

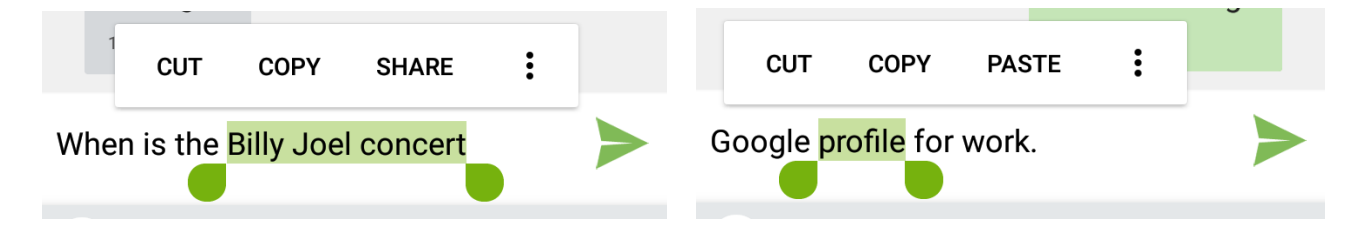

#### **4.2 Emoji**

<span id="page-26-0"></span>Use Google Keyboard to choose from a variety of small, colourful images used to express emotion (known as emoji) to add some fun to your messages.

You'll see a panel like the below image.

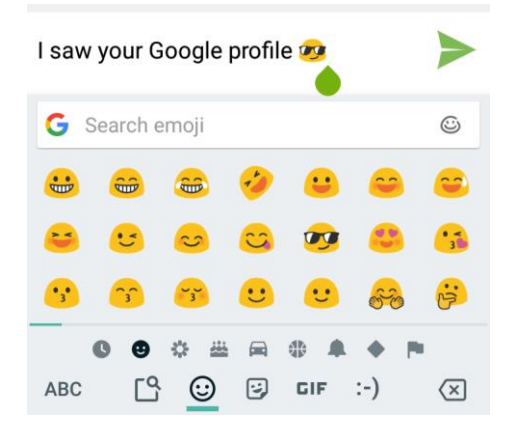

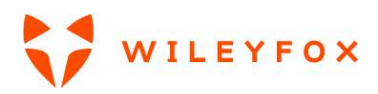

Slide your finger to the happy face  $\mathbb G$  to display emojis. To add an emoji to your message, touch the

desired icon – for example a grinning face

To move between emoji's categories, swipe left or right or touch the smaller symbols in the bottom row.

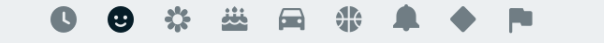

For Recently used, Emoji, Stickers, GIFs use the Bigger symbols on the bottom row.

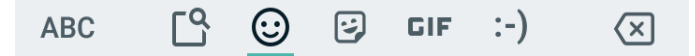

#### **4.3 Use next-word suggestions**

<span id="page-27-0"></span>1.Touch the location where you want to input text.

- 2.Start typing out a word. When the word you want is displayed in a list above the keyboard, touch it.
- 3.Continue to touch words unless the one you want doesn't appear. If so, type it.

Android continues to suggest words as you type.

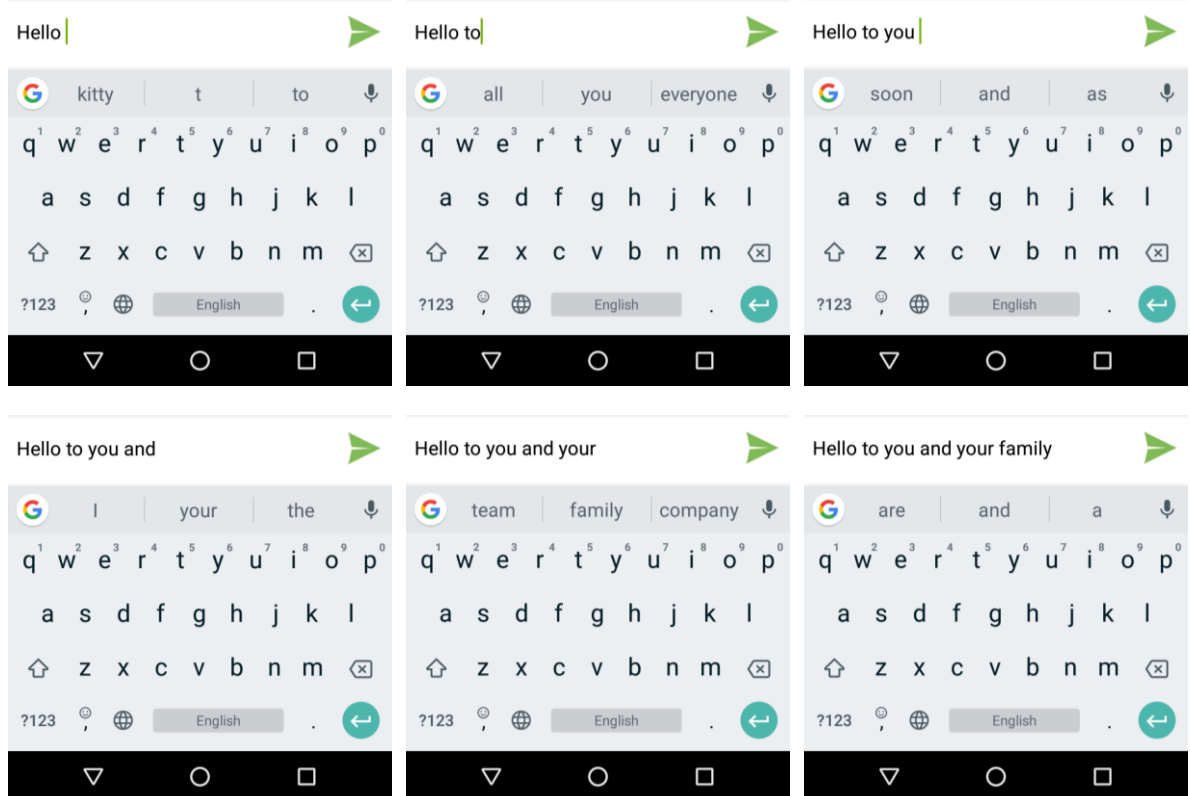

To change your keyboard and input methods, go to **Settings**  $\frac{1}{2}$  **> Personal > Language & input**. To turn next-word suggestions on or off, go to **Settings**  $\overset{\bullet}{\leftrightarrow}$  > **Personal > Language & input > Keyboard & input methods > Virtual Keyboard > Gboard > Text correction > Next-word suggestions**.

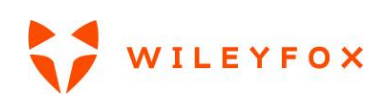

#### Spark User Manual | English

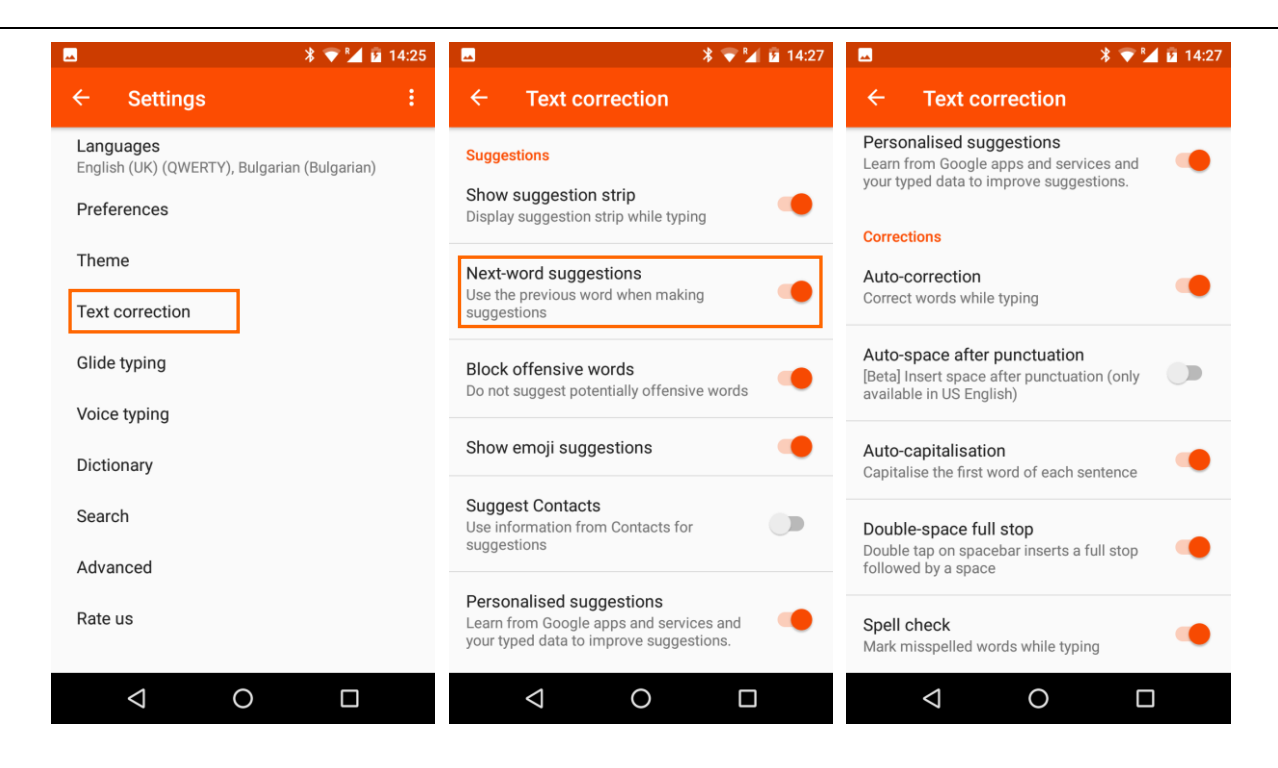

#### **4.4 Gesture Typing**

<span id="page-28-0"></span>*Gesture Typing works best for English. Quality varies for other languages, and some don't support it yet.* To input a word using Gesture/Glide Typing:

1.Touch the location where you want to type to open the keyboard.

2.Slide your finger slowly across the letters of the word you want to input.

3. Lift your finger when the word you want is displayed in the floating preview or in the middle of the suggestion strip. To select one of the other words in the suggestion strip, touch it.

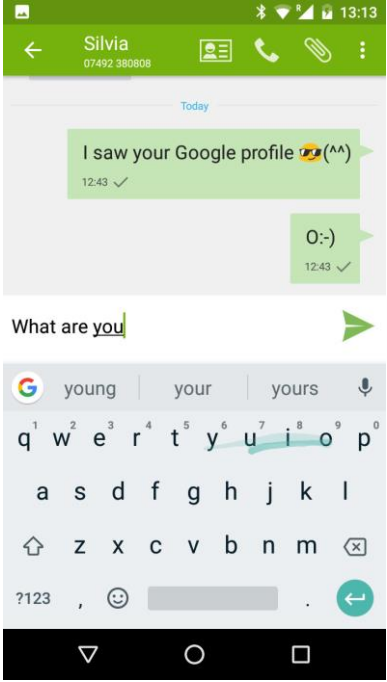

If the word you want isn't shown while using Gesture Typing, you can type it out manually. If you gesture a

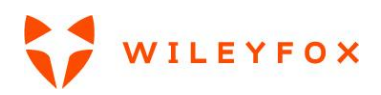

word and want to change it, touch the word to see other choices in the suggestion strip. **TIP**: *If there are letters you want to emphasize, like repeated letters, such as the "e" in sleep, pause over the "e" slightly longer before moving on to the next letter.*

#### **Use Gesture/Glide Typing without the space bar**

When you use Gesture Typing, there's no need to use the space bar  $-$  just continue to slide your finger across the letters you want to input, then lift your finger to start the next word. To change Gesture Typing settings, go to **Settings > Personal > Language & input > Keyboard & input methods > Virtual Keyboard > Gboard > Glide Typing**.

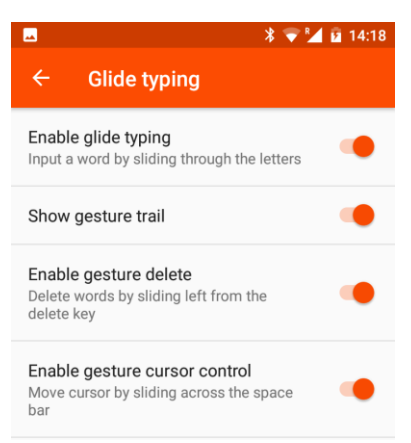

#### **4.5 Keyboard dictionaries**

<span id="page-29-0"></span>To manage keyboard dictionaries, go to **Settings > Personal > Language & input**.

#### **Personal dictionary**

Add your own words to your personal dictionary so that your device remembers them. To add a word or phrase, including an optional shortcut, go to **Settings**  $\clubsuit$  > **Personal > Language & input > Personal dictionary** and the language of the dictionary you want to modify, then choose 'Add' and type in the word. When you use the optional shortcut when typing, your word or phrase appears as an option in the suggested words above the keyboard.

You can also access your personal dictionary by going to **Settings**  $\overset{\bullet}{\bullet}$  **> Personal > Language & input > Keyboard & input methods > Virtual Keyboard > Gboard > Dictionary**

#### **4.6 How to add a new and change the Keyboard language**

#### <span id="page-29-1"></span>Go to **Settings > Language & input > Virtual Keyboard > Gboard > Languages**

You will see one language it is your device's default language. You can change your default language, add more and delete them.

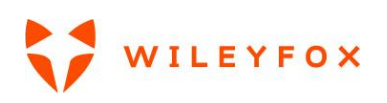

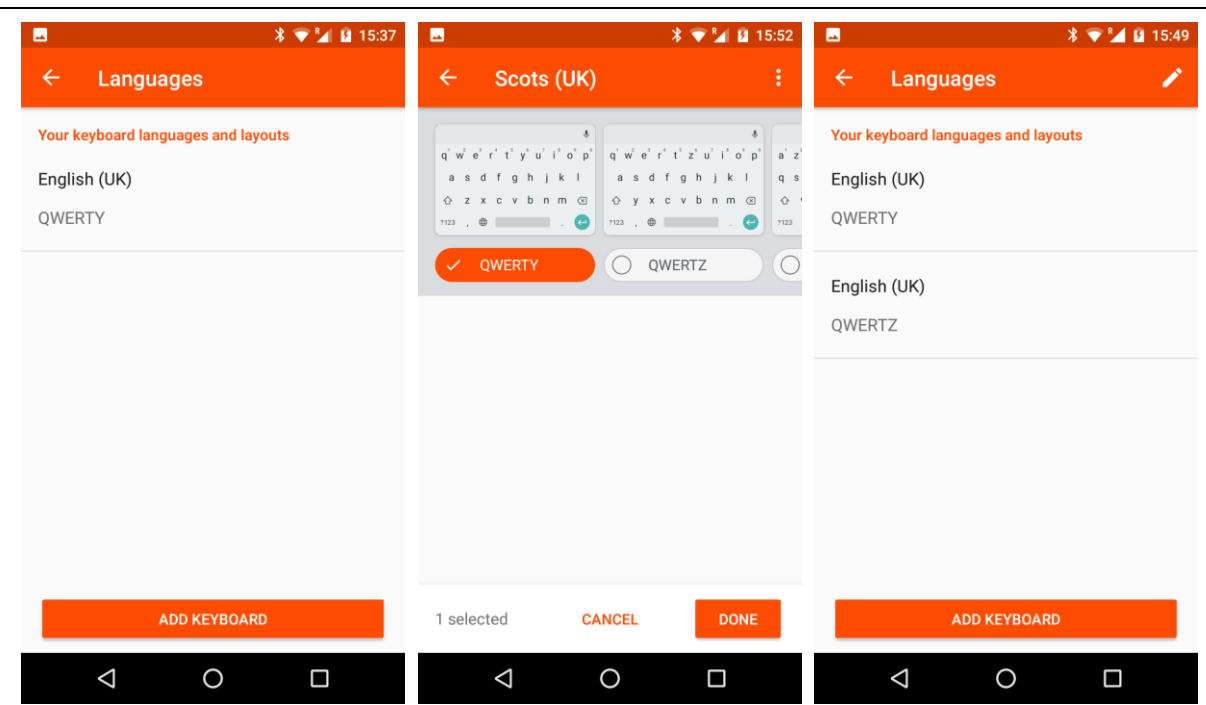

Add Keyboard button is available on the bottom screen when there is only one language set. Touch Add Keyboard and select desired language. You will have to choose between different type of keyboards, most often used one is QWERTY. Make your choice and touch Done. (See images above). When there are two or more languages on the top right corner there is and Edit icon  $\Box$ . It allows you to rearrange and delete languages.

When you type text, you can change your language by a single touch of the key  $\Box$  or touch and hold the space key and select the one you want. the language you are currently using will be appear on the space

key **English Note:** if there is only one language set them no language name will appear on the space key. You can also quickly access settings by touching **Language settings** (see image below).

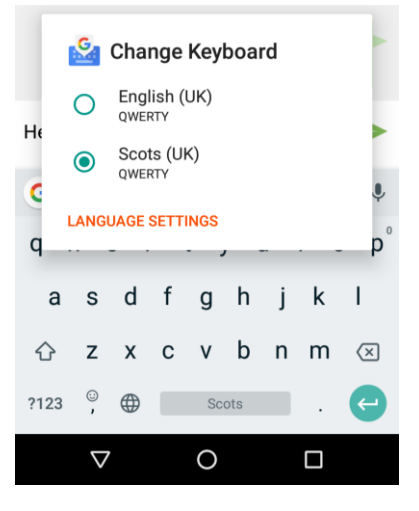

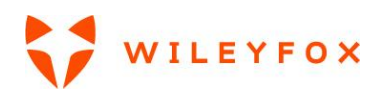

#### <span id="page-31-0"></span>**5. Control Access**

#### **5.1 Manage accounts on your Wileyfox device**

<span id="page-31-1"></span>You can add accounts so that information associated with those accounts automatically syncs with your Wileyfox phone. You'll need to set up an account on your device if you want to receive email or get apps on Google Play.

You can also add multiple users for your Wileyfox device, if, for example, several people share a device. Adding users is different from adding accounts. Each user has separate settings and can't access the accounts of other users, whereas a single user can have multiple accounts and switch between them easily.

If you have set up a Google account when you started the device for first time, then you can access it through the **Google** option and edit sync options (see image below).

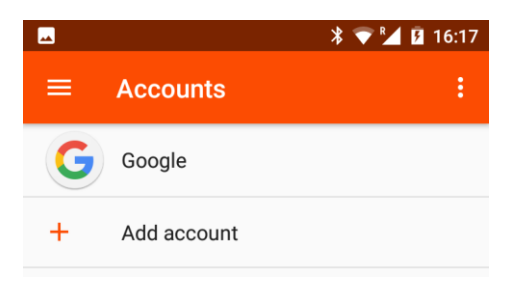

#### **Add an account (**See image above)

- 1. Go to **Settings**  $\Rightarrow$  **> Personal > Accounts.**
- 2.Touch **Add account.**
- 3.Touch the type of account you want to add. You may be able to choose from options like Google, Personal (IMAP), or Personal (POP3). If you're not sure whether to choose IMAP or POP3, try IMAP first.
- 4.To add your Google Account, touch Google. When you sign in with a Google Account, all the email, contacts, calendar events, and other data associated with that account are automatically synced with your device.
- 5.Follow the on-screen instructions to add the account.
- 6.To change the settings of any of the accounts you added:
- 7. Go to **Settings**  $\Rightarrow$  **> Personal > Accounts**.
- 8.Select your account. If you're using a Google account, touch **Google** and then your account.

#### **Remove an account**

When you remove an account that you've added to your Wileyfox device, everything associated with that account, including email, contacts, and settings is also deleted.

To remove an account from your device:

1. Determine whether the account you want to remove is the account you used to set up your Wileyfox device.

If it's not, go to step 2 and follow the instructions.

If it is, reset your device to its factory settings instead of following the steps below. This erases all the data from your device.

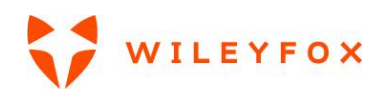

#### 2. Go to **Settings**  > **Personal** > **Accounts.**

3. Touch the name of the account you want to remove. If you're using a Google account, touch Google and then your account.

When you sign out of your Google Account, all the email, contacts, Calendar events, and other data associated with that account will no longer automatically sync with your device.

- 4. Touch **menu i** in the top right corner of the screen.
- 5. Touch **Remove account.**

#### **5.2 Users - Share your Wileyfox device with other users**

<span id="page-32-0"></span>You can easily share your device with family and friends by creating a separate user space for each person. Each user can set up their own custom Home screens, accounts, apps, settings, and more. You must be the device owner to add users.

To add a new user:

- a) Go to **Settings > Device > Users**.
- b) Touch **Add user,** then touch **OK.**

If you're with the new user: Touch **Set up now** and you'll be taken to the lock screen. Select the new user, unlock the screen, and allow them to set up their Google Account and other details.

If the new user isn't around: Touch **Not now.** A New user will appear in the list. The next time you're with the user, go back to the user list and select **New user** or click the user image on the lock screen.

After a user is set up, when you go to the lock screen, you'll see a second user profile picture or avatar in the status bar. To choose a user, touch their picture and unlock the screen.

#### **Switch users**

To switch users, swipe down from the top of any screen twice to open Quick Settings. Touch the image of

the current user  $\Theta$  at the top right corner of the screen, then touch the other user's image.

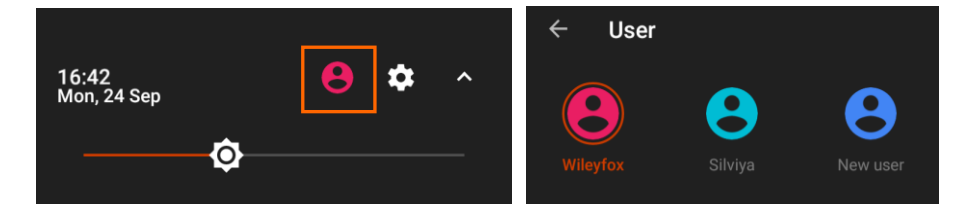

#### **Remove a user**

The device's owner can delete any user that they added:

- a) Go to **Settings**  $\Leftrightarrow$  **> Device > Users 2.**
- b) Touch **Settings** next to the user's name, then touch **Remove user**.

Main user cannot be deleted from here.

#### **Guest user**

If someone wants to temporarily use your device, but they don't need to be set up as a regular user, they can use it as a guest. Guest users don't have access to your mail, your apps, or any content on your phone that's tied to your account, like photos or downloaded files. You must be the device's owner to add a guest.

- a) Go to **Settings**  $\Rightarrow$  **Device > Users.**
- b) Touch **Guest**.

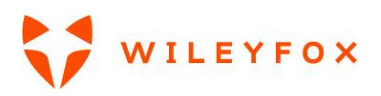

When your guest is finished using your device, you can switch back to another user.

To switch to another user: Swipe down from the top of any screen, and then touch the bar at the top to open Quick Settings. To choose another user, touch the image in the top right corner of the screen, then touch the other user's image.

#### **5.3 Security**

<span id="page-33-0"></span>If a lock is set for your screen, the screen goes dark and locks when the display goes to sleep, or you press the Power button.

You can set locks of different strengths using screen lock settings:

1. Go to **Settings**  $\Rightarrow$  **> Personal > Security > Screen lock**.

2.You have two type of settings:

a) you can control how long your phone will wait till lock automatically, if you want the Power button to lock the phone.

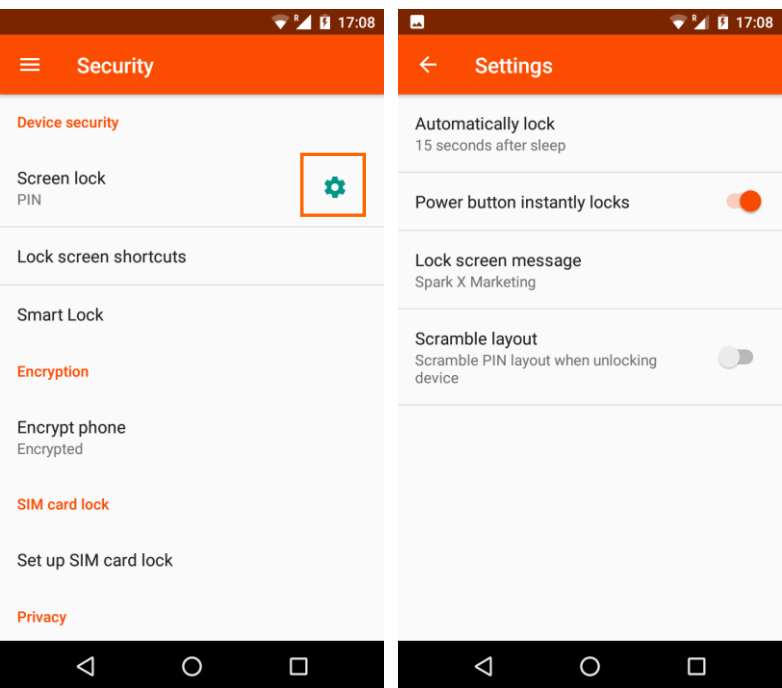

b) you can select the type of lock you prefer and follow the instructions on the screen.

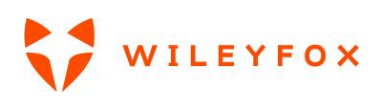

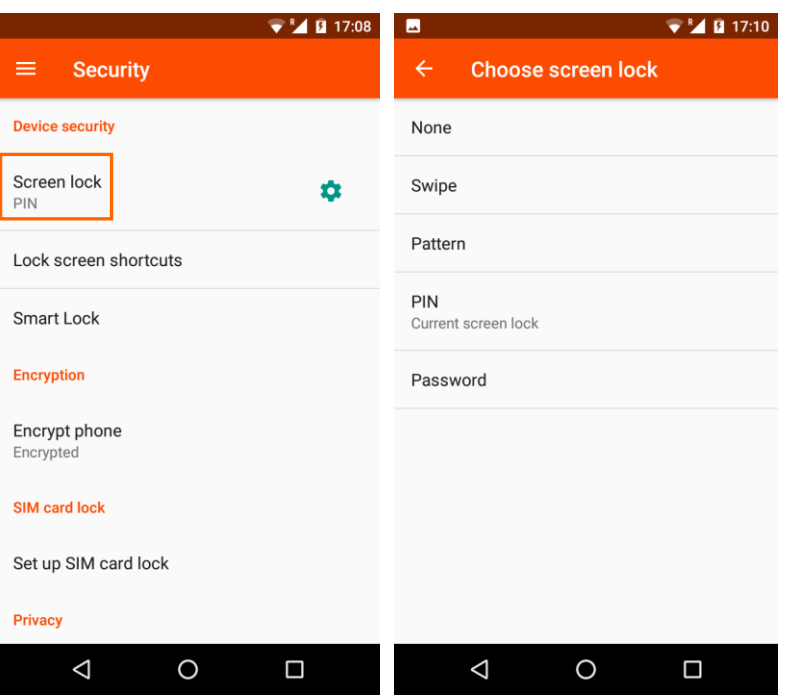

Even when your screen is locked, you can still perform certain activities.

- **Quick Settings:** Swipe down from the top of the screen to see Quick Settings.
- **Camera:** Swipe from right to left on your screen or swipe away from the camera icon in the bottom right corner to open the Camera.

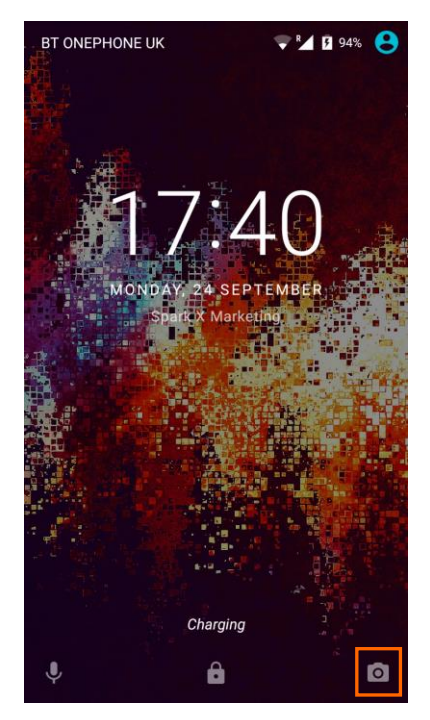

• **Emergency calls (phones only):** Swipe up and touch the word **Emergency.**

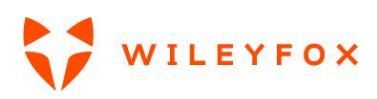

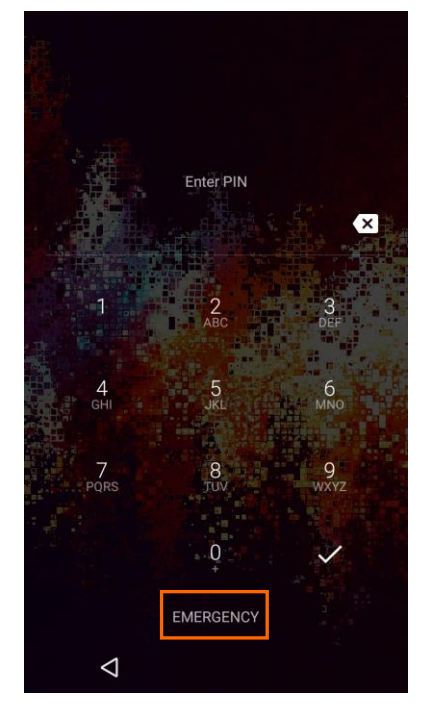

If you have a device that's set up for more than one user, you may need to touch your image at the bottom of the screen to see your own locked screen.

#### **5.4 On-body detection**

<span id="page-35-0"></span>You can have your device stay unlocked when you have it on you  $-$  for example, if you're carrying it in your hand, pocket, or bag. The accelerometer built into your device will keep your device unlocked when it senses that it's being carried. On supported devices, on-body detection will learn a signature of the way the phone moves while you walk to lock the phone when it moves in a way that doesn't resemble your natural rhythm.

**Note:** On-body detection can't tell whose body is connected to on-body detection. If you give your device to someone else while it's unlocked, your device may stay unlocked using on-body detection.

#### **5.5 Screen Lock**

<span id="page-35-1"></span>• **Pattern.** Draw a unique pattern on a grid of dots. They vary from 3-by-3 to 6-by6. Select your pattern and confirm it. The disadvantage is that if your display easily pics up fingerprints it might reveal simple patterns. The example shows a simple pattern, but you should use a more complex pattern to be safe.

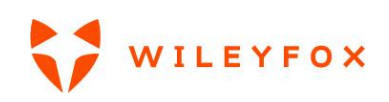

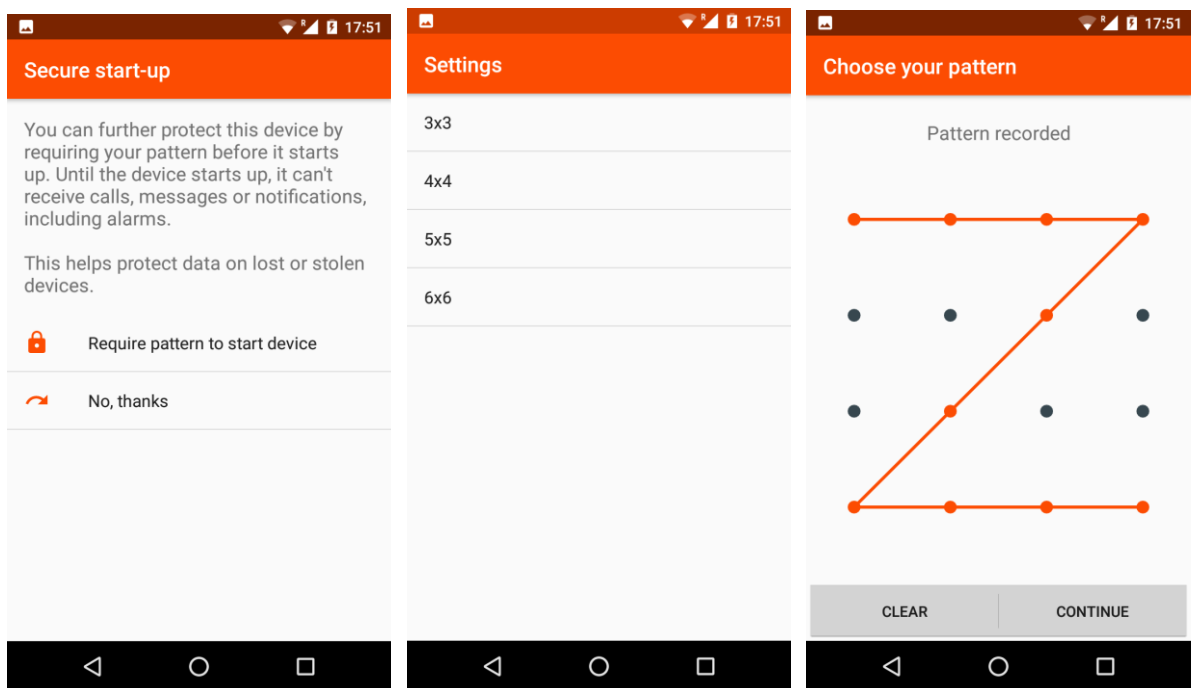

Your lock screen would look like the image below. You can swipe your pattern to unlock.

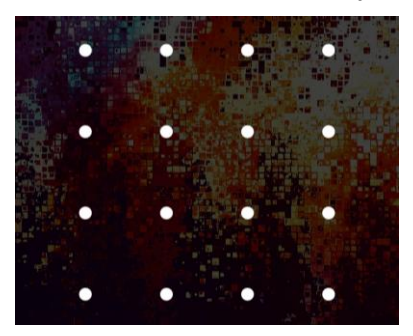

• **Pin.** A 4-to-17-digit numerical code, as if you were going to take cash out of the ATM. The disadvantage is that it might be easier for someone to crack than a full-blown password. You can also decide what content/pop up notifications to show on your lock screen. Your lock screen would look different from PIN lock screen or Pattern Lock screen (see images below)

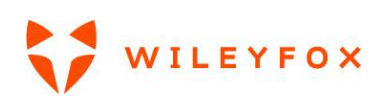

#### Spark User Manual | English

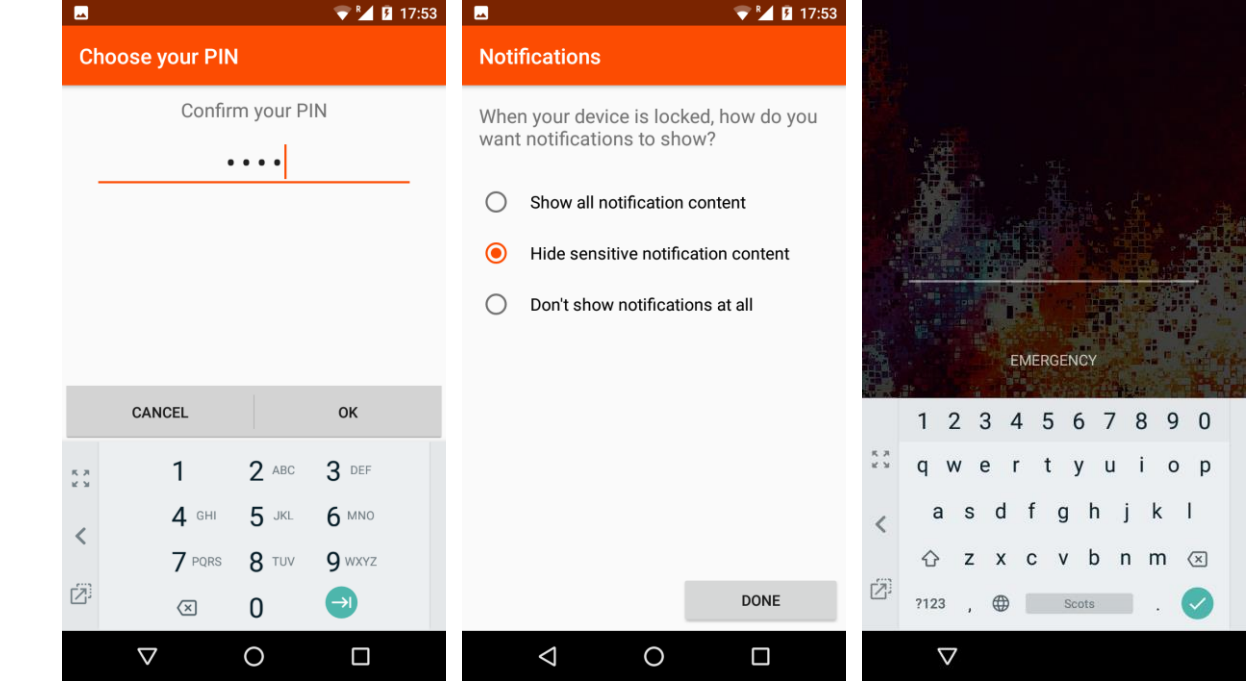

• **Password.** Just like signing into your Google account or any other account you have, this is likely the most secure option. The disadvantage is that it will take longer to access your phone. You can also decide what content/pop up notifications to show on your lock screen.

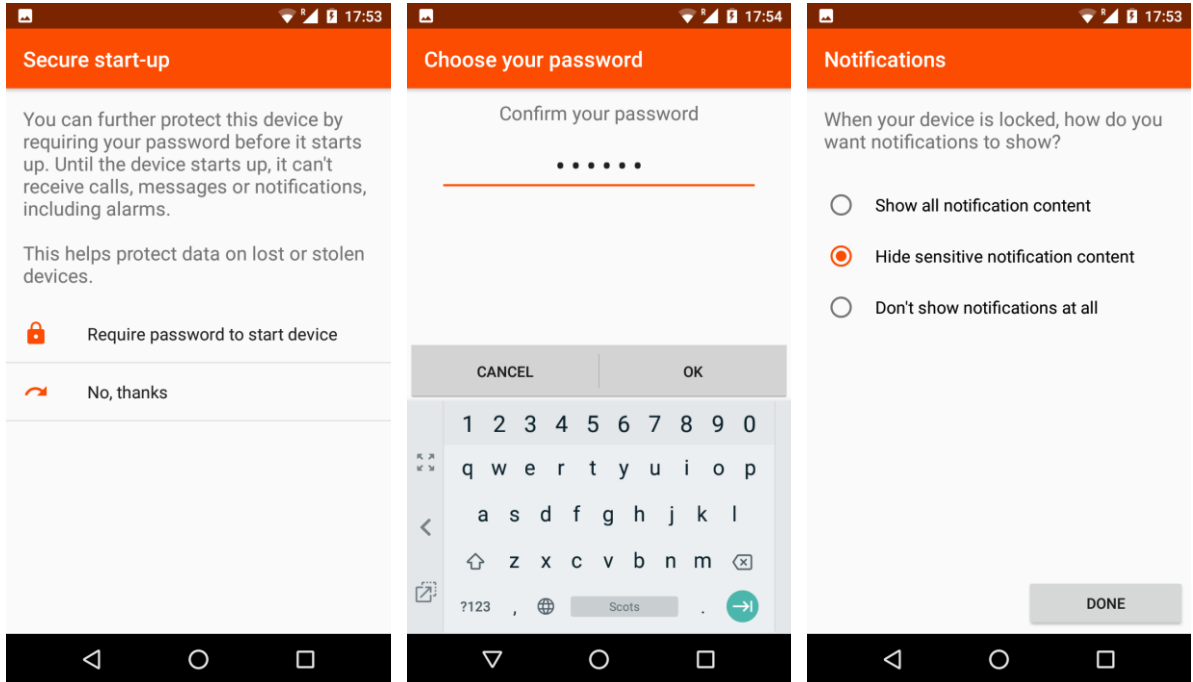

#### **Voice Unlock**

You can have your device unlock when you do a search with "Ok Google." You won't have to put in your password to view search results if we're able to recognize you using the sound of your voice.

#### **5.6 Unknown Resources**

<span id="page-37-0"></span>Apps from Google Play are always verified by Google to protect your data and your device from harm. By

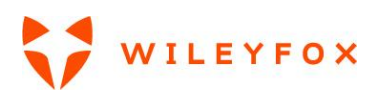

default, your device doesn't allow the installation of apps from sources other than Google Play. If you choose to allow the installation of apps from other sources, you're more likely to end up with harmful apps on your device.

The Verify Apps feature protects you by continually checking for apps that may harm your device, steal your personal information, or perform other malicious actions – no matter where they come from. Regular updates to your Android software help ensure that your device can identify and warn you about apps that are known to be dangerous. Be sure to accept such updates whenever you're notified of them.

#### **5.7 Backup & Reset**

<span id="page-38-0"></span>If you want to change the Google Account that your device backs up to, you can change that in **Settings > Personal > Backup & reset.**

If you need to reinstall an app, your device can automatically restore your backed-up settings and data from Google Drive. You can choose this option when you first set up your device and turn it on or off from **Settings > Personal > Backup & reset > Automatic restore.**

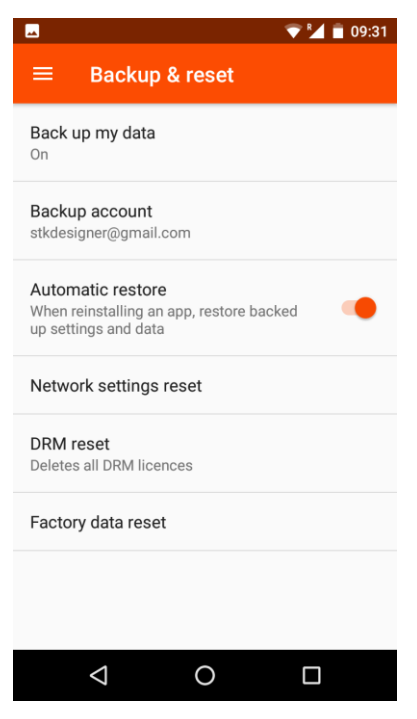

#### <span id="page-38-1"></span>**6. Share & Store content**

#### **6.1 SD card storage**

<span id="page-38-2"></span>You can insert micro SD cards into most Wileyfox phones to extend their storage capacity. This will format your SD card to run as your internal storage where you can download and install applications, save all media etc. When a Memory Card is installed a message will appear. You can set it up straight away or go to Settings later. You can also safely eject it and take it out of the phone.

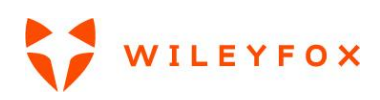

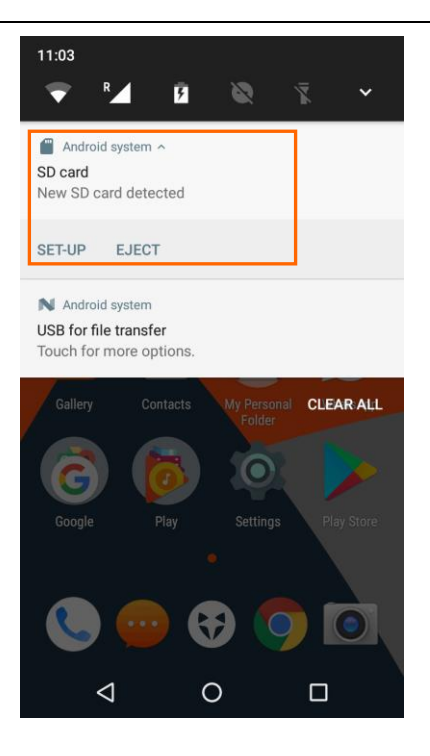

*Instruction:* How to set up your SD card as internal storage?

**Settings > Storage&USB > Select your SD Card > Menu > Settings > Format as internal > Erase &** 

#### **Format**

*Please note this will erase all data on your SD Card.*

Please follow the steps below:

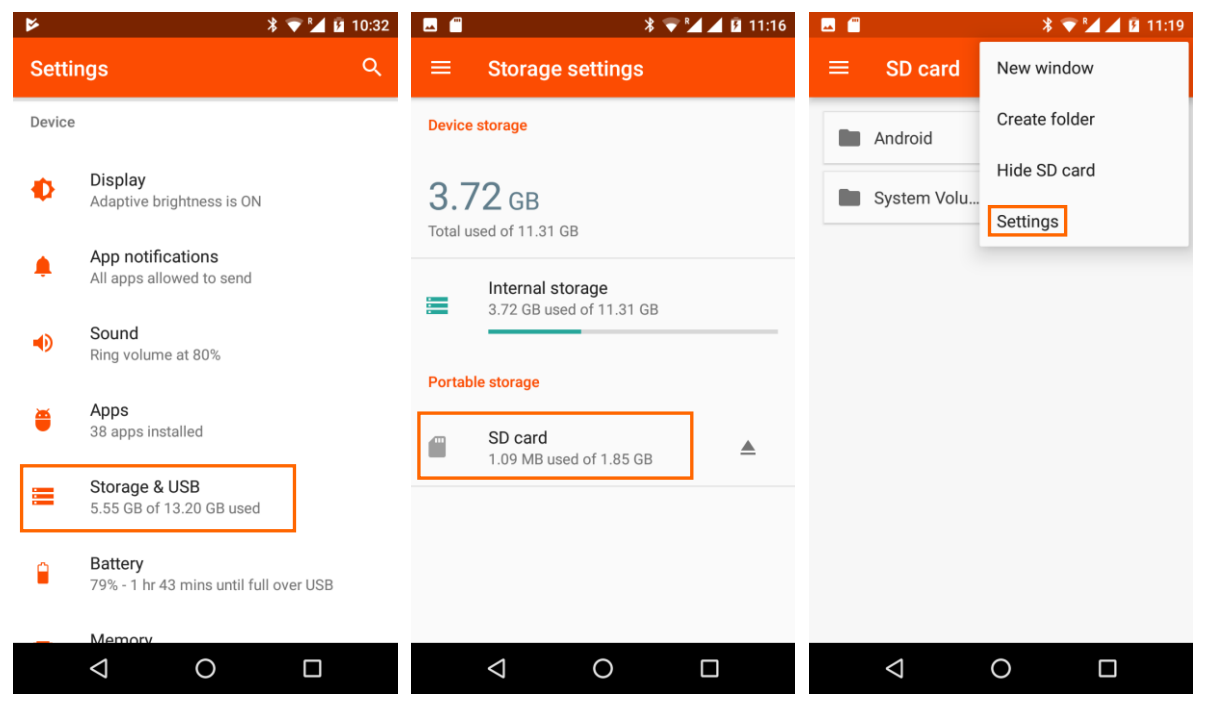

There are two options to format the Memory card. To **Format** only and keep the Memory card as additional

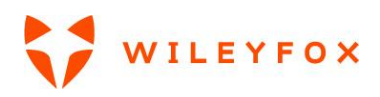

storage and use it for file transfers. Or to **Format as internal** and being able to keep photos and apps on it by default to keep the phone memory less loaded. Please follow the steps in the images below. It can take up-to few minutes to format the Memory card. That would depend on how much memory it has and how many files must be removed before formatting.

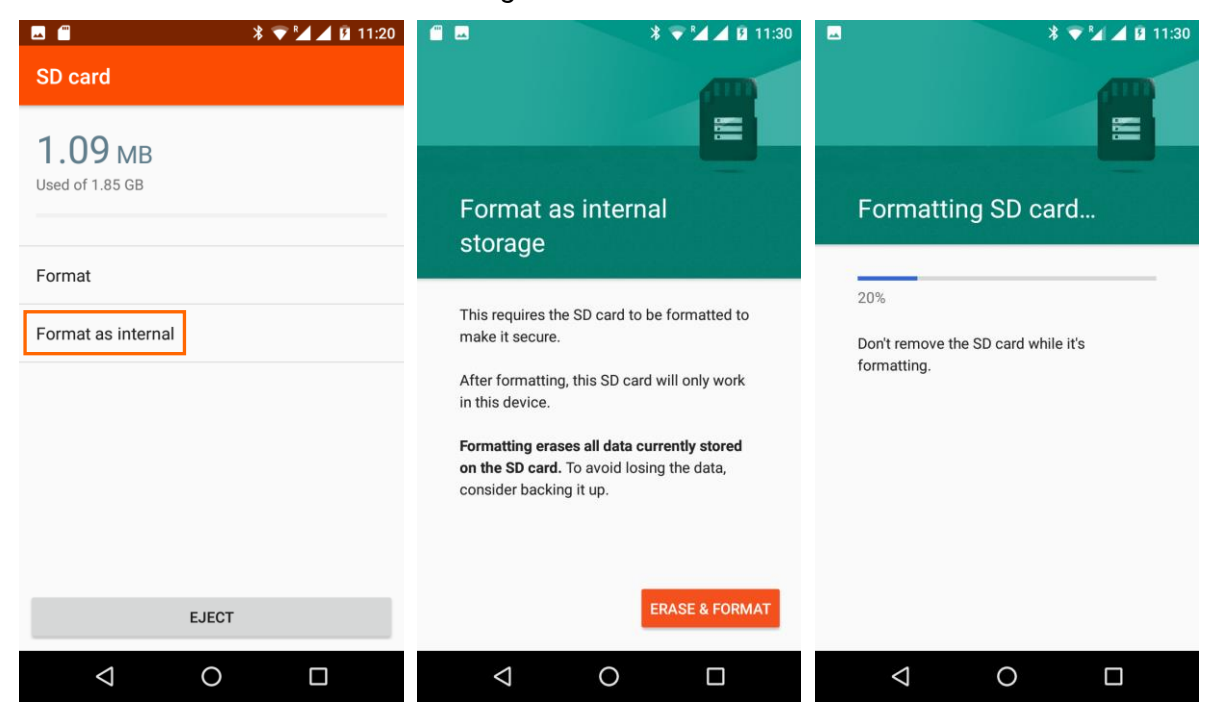

When formatting is done you will be asked to move your files to free some internal storage. Two options are available. We'd advise you to do it now for peace of mind. Follow the steps below.

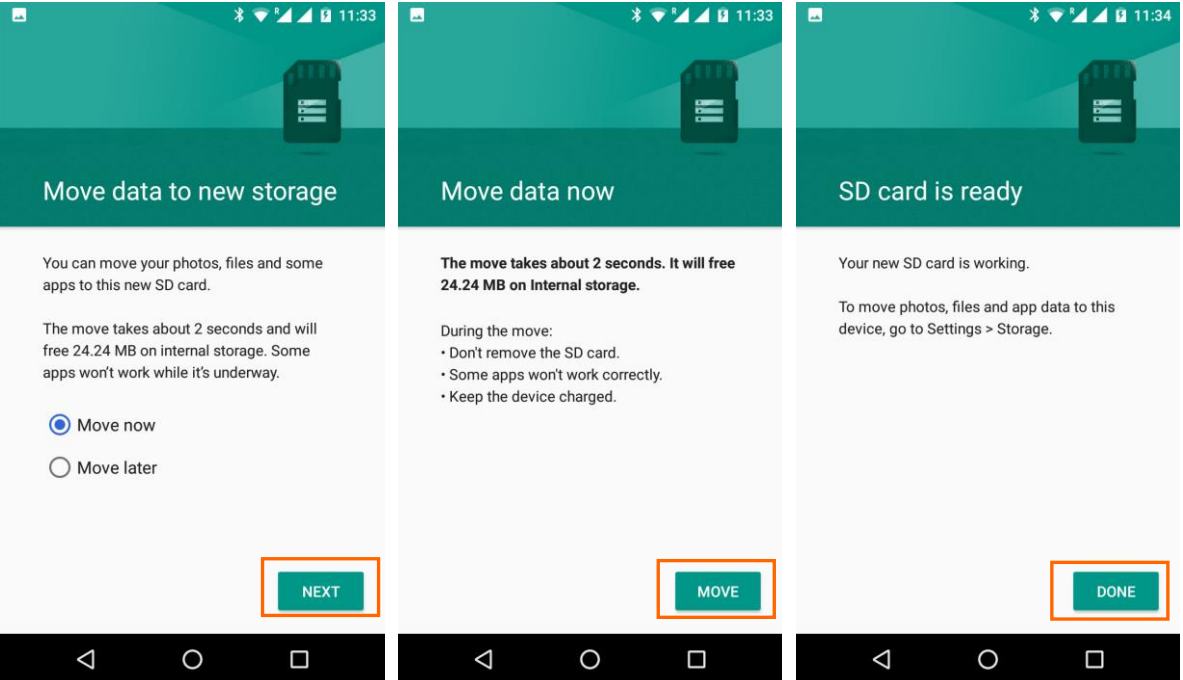

You can also insert a Memory card temporary only download files and images on it to store them somewhere else.

To move images, go to Apps Tray  $\bigoplus$  then open the Downloads App  $\bigoplus$  Initially you won't see the SD

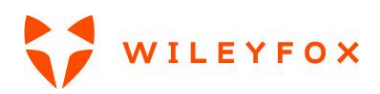

card (See the image below).

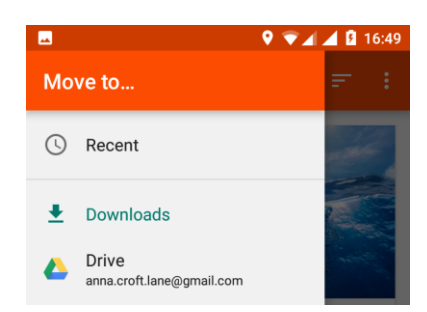

To make the memory card visible follow the steps. Go to your images press and hold one until a little orange circle with a check mark appears on it. Then you only touch once the rest of the images you want to move or copy and touch the menu button  $\cdot$  select either **Mote to** or **Copy to**, there is also an option to select all images if you have too many. Touch the Back icon  $\leftarrow$  and then **followed by Show SD Card.** Now you Memory card will always show until it has been ejected. Then you will have to follow the same steps to show it available on the Downloads App.

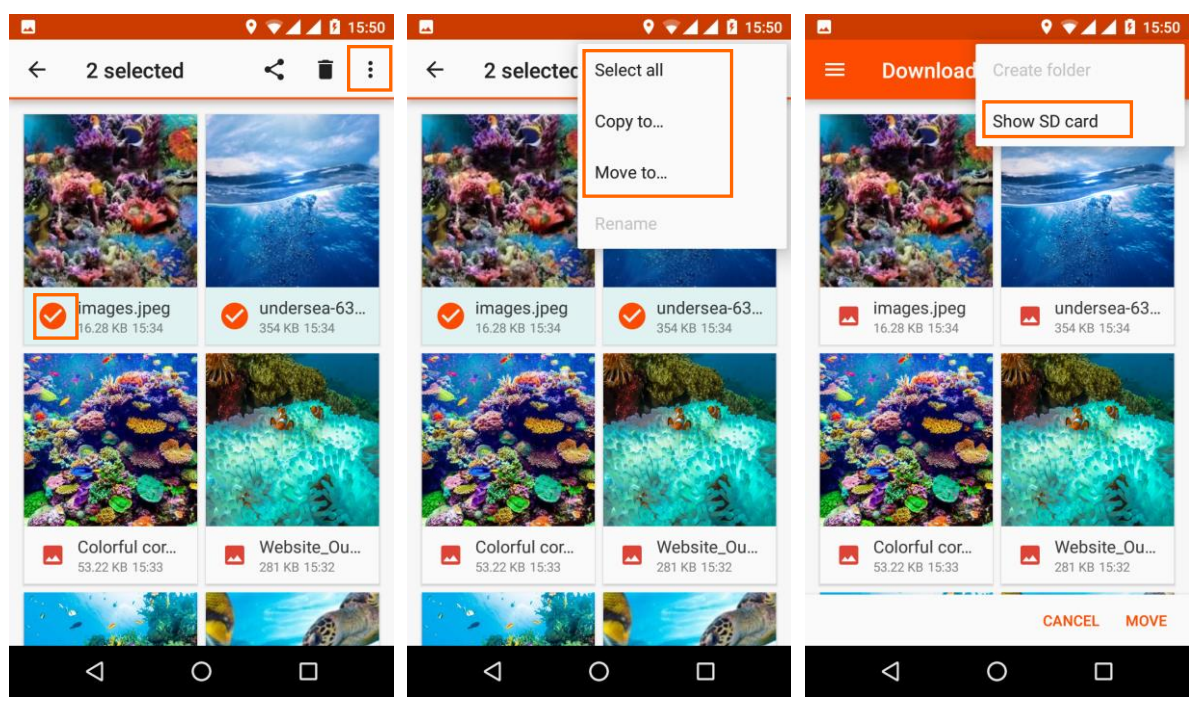

Next step is to select the memory Card from the menu  $\blacksquare$ 

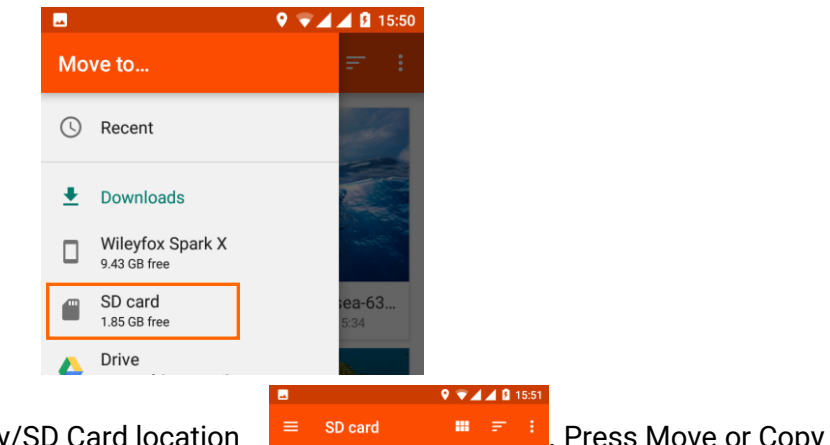

Once done you will be in the Memory/SD Card location  $\frac{1}{2}$  since  $\frac{1}{2}$  Press Move or Copy

CANCEL MOVE

on the bottom right side of the page. All done!

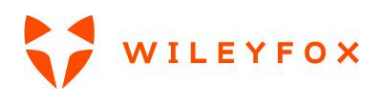

#### **6.2 Dual-SIM card support**

<span id="page-42-0"></span>Wileyfox phone, you can use two SIM cards: one for cellular data, and one for voice. Your network settings should be set automatically when SIM Cards have been inserted. In case your network operator asks you to set your network manually you can access the mobile network settings please follow the steps **Settings > Wireless & Networks > Mobile Networks.** (See images below)

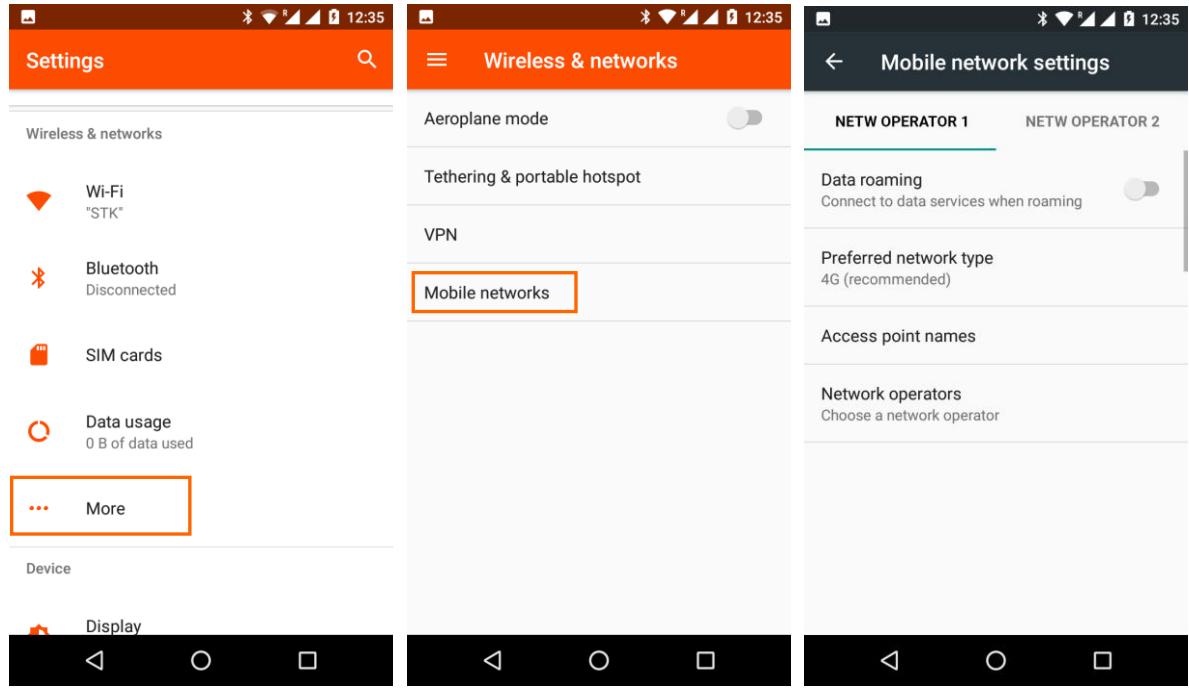

To access **Settings > Wireless & Networks > SIM Cards.** You can temporary turn OFF SIM a Cards by sliding the touch button on the right side of each SIM Slot row. If you click on Sim Slot 1 or 2 you can personalize some of the display information. (see images below)

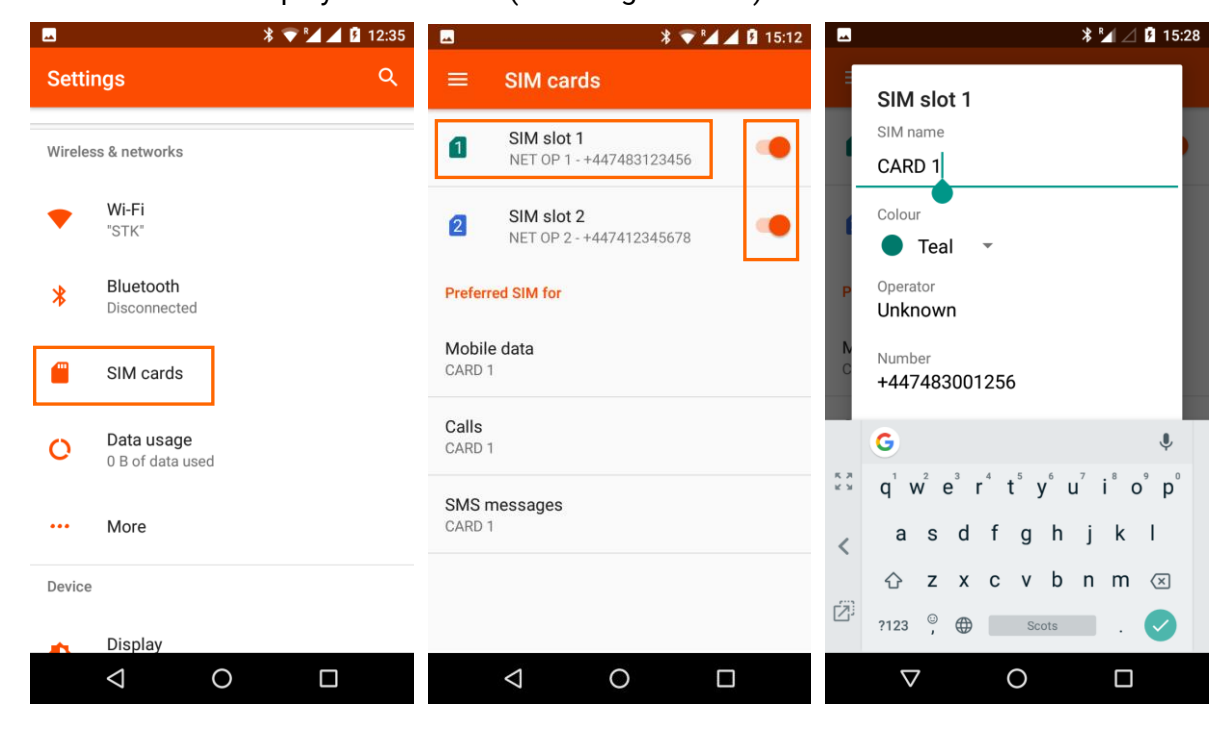

You can modify the colour markers and type a name of your choice for your SIM card.

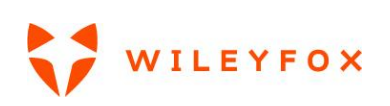

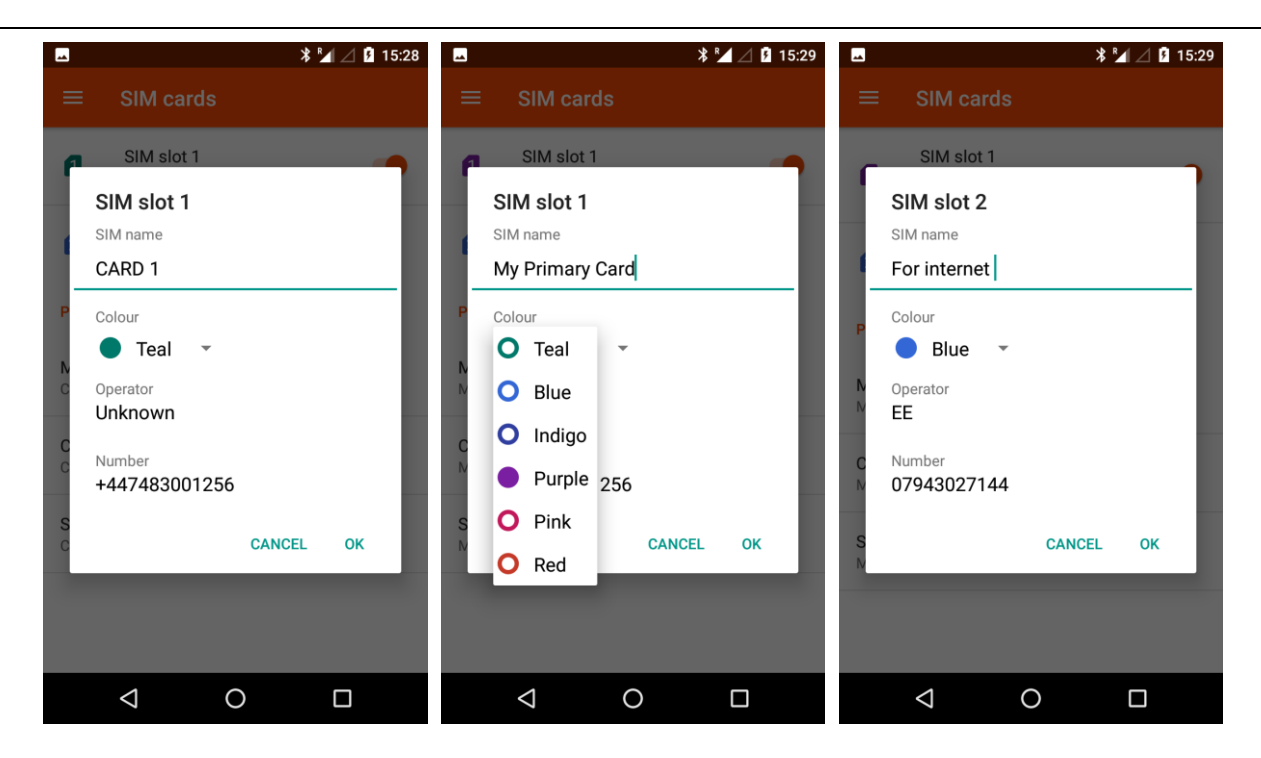

#### **6.3 Screenshots**

<span id="page-43-0"></span>To take a screenshot from Wileyfox devices

1.Make sure the image you want to capture is displayed on the screen.

2.Press the Power and Volume down buttons simultaneously.

The screenshot is automatically saved in Photos  $\triangle$ , and you'll receive a notification when it's available. Touch the notification, or open Photos and go to **menu**  $\equiv$  **> Device folders > Screenshots** to see your saved screenshots.

**TIP:** *To easily share your screenshot through email, text message, or other options, select your screenshot in*  Photos **a** and touch Share  $\leq$  at the bottom. Touch Edit  $\geq$  to modify.

#### <span id="page-43-1"></span>**7. More on Apps**

#### **7.1 Play Store**

<span id="page-43-2"></span>The Google Play Store brings together all your favourite apps & games, movies & TV shows, books, music, and news & magazines in one place, so you can reach them from any of your devices.

To open the Play Store app, touch Play Store .

If you purchased content in the Play Store in the past, you'll automatically have access to this content on any Android device  $-$  just make sure you're signed in with the same account that you used to purchase the content. To check:

1. Open the Play Store app.

2. Touch **menu**  $\equiv$  at the top left.

From here, you can view the current account or switch to another, view your purchased apps, check your wish list, and more.

To set preferences, clear your search history, and turn on user controls, go to **menu**  $\equiv$  **> Settings**. For example, to filter apps based on maturity level or require a PIN for purchases, touch **Parental controls** or **Require authentication for purchases**.

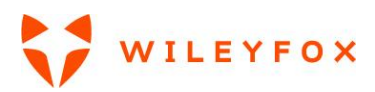

To check for updates, go to **menu**  $\equiv$  > My apps.

#### <span id="page-44-0"></span>**7.2 Gmail**

Use the Gmail app to read and write email from any mobile device. To open it, touch Gmail App  $\Box$  on the

Apps Tray  $\bigoplus$  or on your Home Screen (if you have added the App to your Home screen). When you have

set up your phone and added/created a Google account it has been automatically added to the Gmail App. You can add second account when you open Gmail for first time or add it later and go straight to your email.

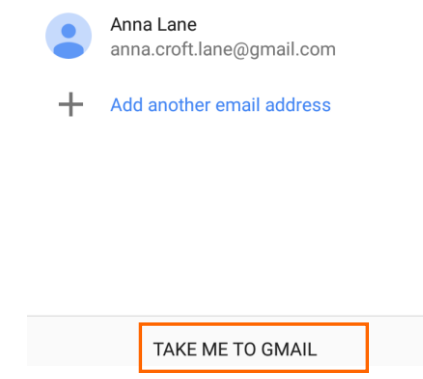

Gmail isn't just about email. You can use your Gmail account to sign in to all Google apps and services, including these and many more:

- **Google Now,** for getting the information you need at just the right time
- **Calendar**
- **Contacts,** for keeping track of your contacts
- **Google Drive,** for working with documents

While you're reading a message:

- Touch the icons along the top of the screen to archive, throw away  $\mathbb{I}$  or mark a message as unread  $\mathbb{I}$ . Look under the **menu** to move, change labels, mute, print, or do other actions to the email.
- Swipe left or right to read the previous or next conversation.

**TIP**: *You can access your email from other accounts, like Microsoft Exchange, in Gmail by adding the account in Gmail Settings.*

Tap the menu icon then the arrow next to your email address to minimize the mailbox content then

you will see two options: Add account and Manage Accounts.

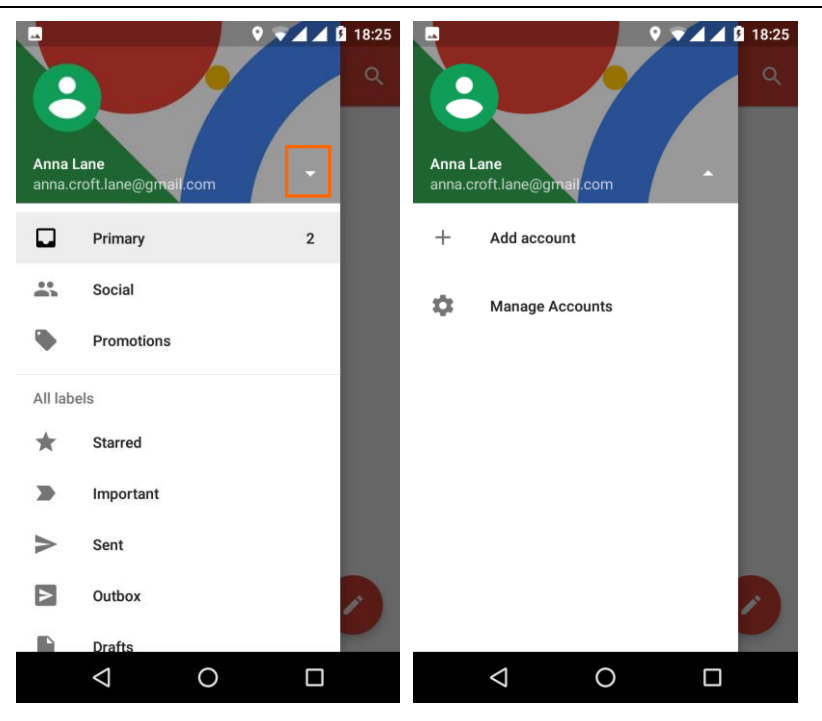

You can add various email addresses to your Gmail App (see image below). When adding a new account please carefully follow the instructions on the screen because they vary from account to account.

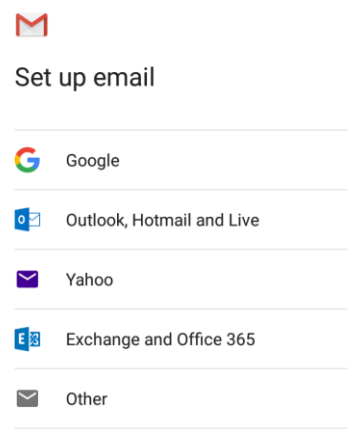

#### **7.3 Camera**

<span id="page-45-0"></span>The Camera app lets you take regular photos, panoramic photos, videos and so on. Your Camera App appears by default on your home screen. Camera's interface

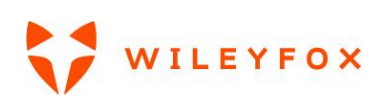

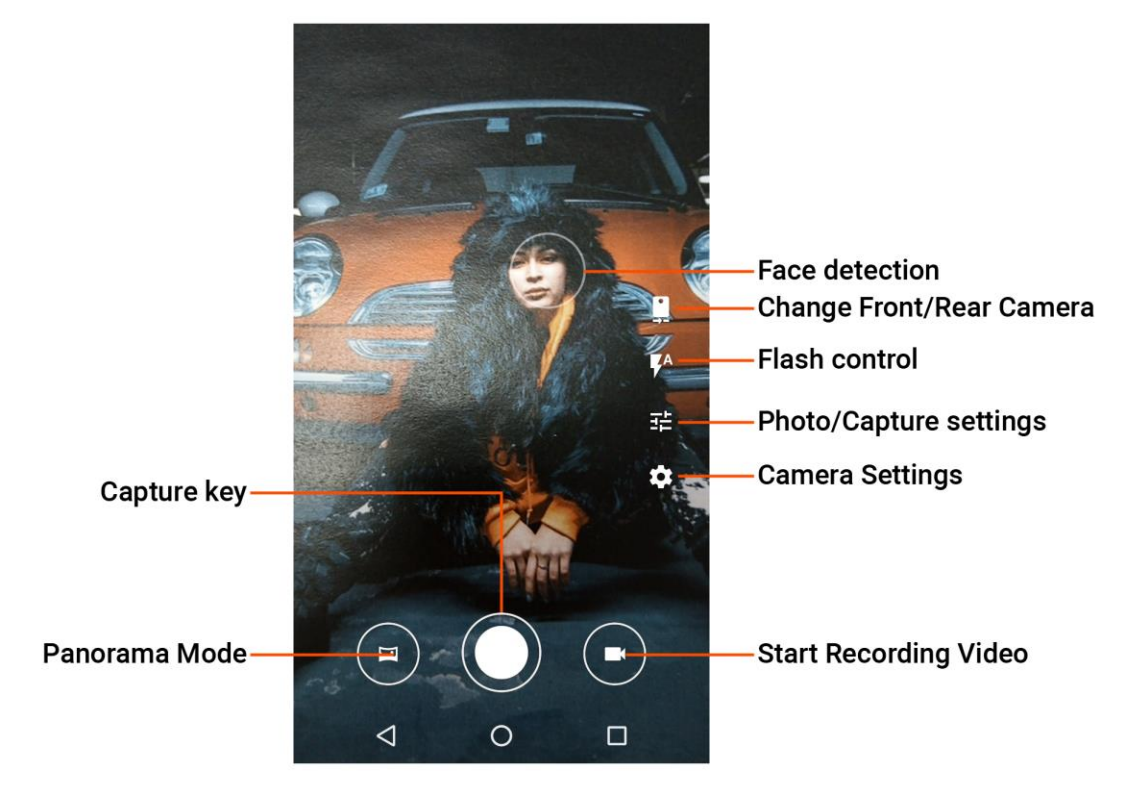

To open Camera:

- From the lock screen, touch Camera icon on the bottom right corner and swipe away.
- From the Home screen, touch Camera App  $\boxed{\bigcirc}$ .

The first time you open Camera, you may be asked if you want it to remember photo locations. This allows you to pinpoint the location of a photo with Google Maps.

To take a picture: Frame your object.

- 1. If you want to make fine adjustments to focus, watch for the focus ring. To focus on a different part of the image, touch it. To zoom in, pinch two fingers outwards. To zoom out, pinch two fingers inwards.
- 2. When the focus ring appears, and the image gets clearer, touch the round capture key below the image.
- 3. To see the image you just took, touch the thumbnail on the top right corner. To see other recently captured photos, keep swiping from right to left. To see stored photos, touch Photos at the top right.
- 4. When viewing a photo, touch to share, **Edit**  $\triangleright$  to modify and **the Delete**.
- 5. Note: The thumbnail on the top right corner appears for a short time. You can access all your photos via the **Gallery** App.

#### <span id="page-46-0"></span>**7.4 Your Camera icons/settings overview. Your 4 main settings are:**

- 1. Front and Rear Camera switch
	- 2. Flash On/Off/Automatic mode
	- 3. Photo/Capture settings White Balance, Lighting type, Capture Mode (Auto, Night, Candlelight, Snow, party, Portrait etc.), Countdown to auto capture, Device's location (On or Off)
	- 4. Camera Settings These are advanced settings divided in three; Camera, Video, General.

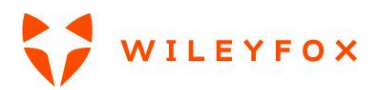

#### **7.5 Photos/Gallery**

<span id="page-47-0"></span>The Gallery App gives you instant access to all the photos on your phone. To open Photos from the:

• Camera app. Click on the image on the bottom right of the screen.

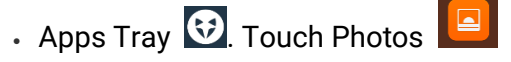

The Photos app makes it easy to back up your photos and videos, organize them, and share. You can access the Gallery views by touching the Menu icon  $\blacksquare$  and select how to preview your photos/videos.

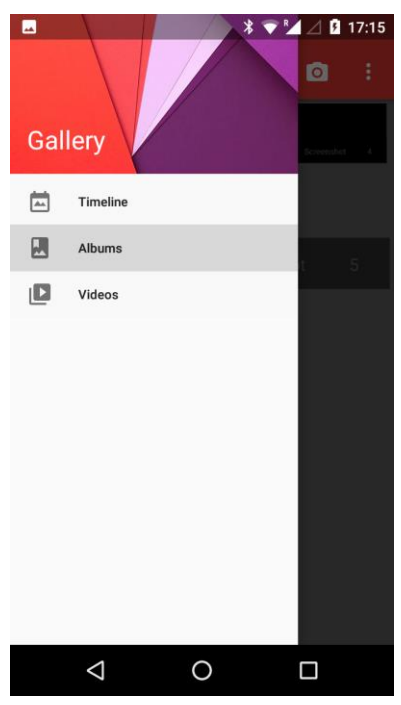

#### **7.6 Contacts**

<span id="page-47-1"></span>The Contacts app gives you quick access to all your stored contacts. To open it, touch the Contacts icon

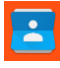

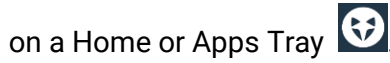

When you first turn on your device and sign into a Google Account, existing contacts from that account are synced with your Contacts app. After that, your contacts stay in sync automatically on your different devices or a Web browser.

sssAll your **Contacts** information is available from Gmail, Hangouts, and other apps. As you add contacts from different sources, they're synced automatically across all the places you need them. When you open the **Contacts** app, you can:

- **View all contacts or favourites.** Choose from the top of the screen.
- **Add a contact.** Touch Add Contact .

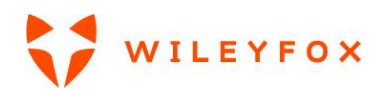

- **Read details.** Touch a name to see details for a contact or group.
- **Share a contact** or place a frequently used contact on the Home screen. Touch menu **.**
- **Edit details.** While viewing a contact, touch Edit at the top of the screen to edit the contact's information.
- **Change your settings.** While viewing the main list screen, touch menu  $\cdot$  to import or export contacts, choose display options and add or edit accounts.

#### <span id="page-48-0"></span>**7.7 How to display Google contacts only**

Touch the Contacts icon **. The L** Touch menu **and touch Contacts to display** then select your google account. Then you can see your Google email address on top of the contacts. (see images below)

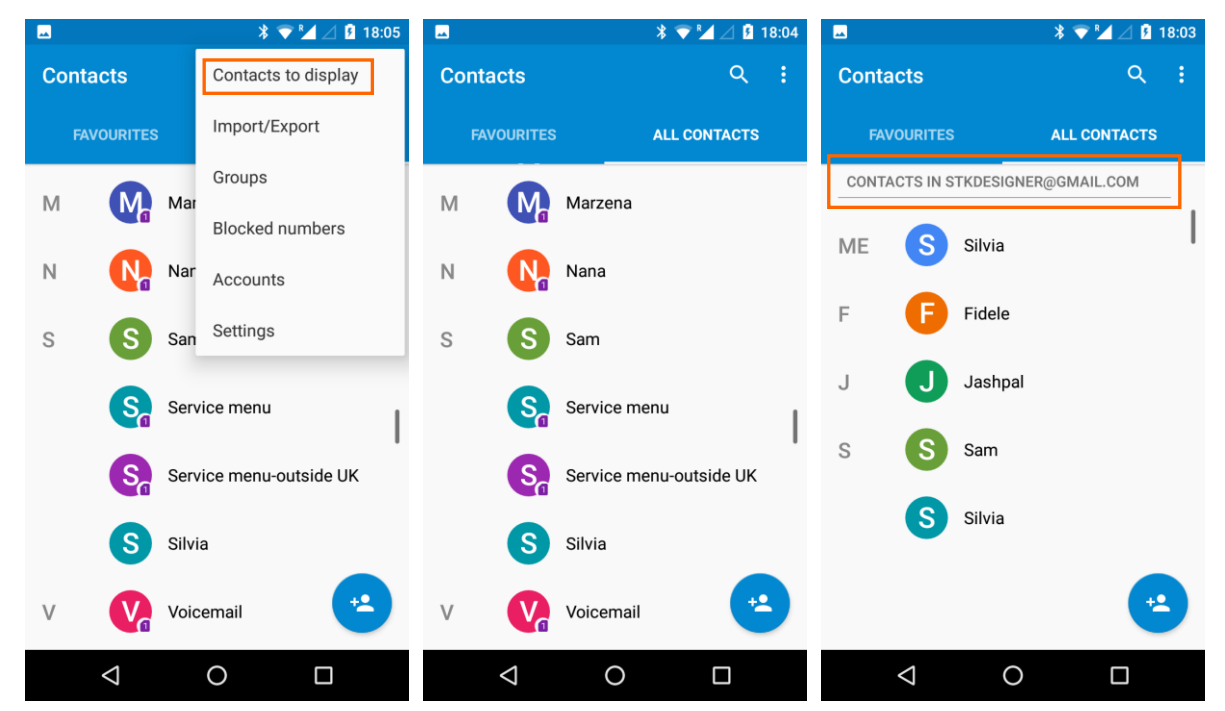

You can also Import and Export contacts; Create Groups; Block numbers and revise them when you need;

Access Accounts in Settings Menu via shortcut Accounts ; Access the Contacts App settings and personalize how your contacts are displayed.

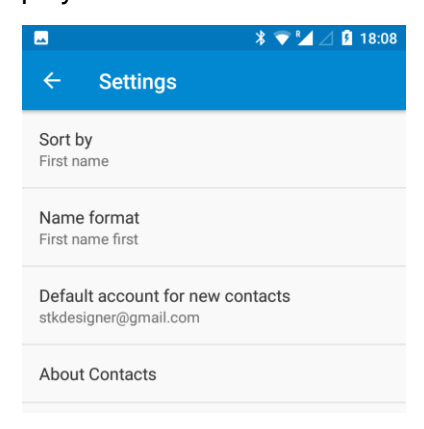

#### <span id="page-48-1"></span>**7.8 Calendar**

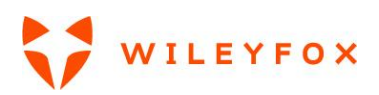

Use the Calendar app to view and edit your schedule. To open it, touch Calendar  $\frac{31}{ }$  on a Home or the Apps Tray screen.

When you first set up your Android device, you have a chance to configure it to use a Google Account (such as Gmail). The first time you open the Calendar app on your phone or tablet, it will display any existing calendar events from that Google Account on the web. (see image below)

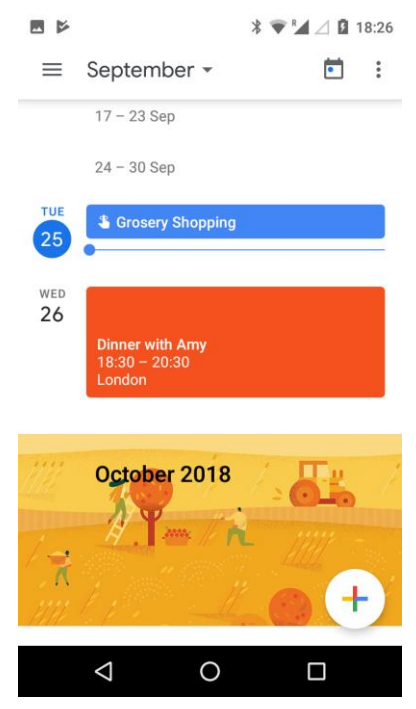

As you edit events, they're synced automatically across all the places you need them.

To change the Calendar view, touch the **menu**  $\equiv$  and choose **Schedule**, **Day**, **Week**, or **Month**.

To read or edit event details, touch the event from any Calendar view.

When a notification of the event arrives just before the meeting starts, swipe down the notification shade. Then swipe using one finger to expand the notification if necessary.

You can send an email out to invite people either when you create an event or later you can edit the event and add people. Open an existing Event and tap **Edit** and follow the instructions below. Don't forget to confirm your attendance too. (see images below)

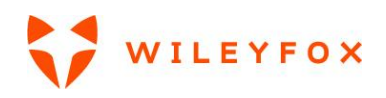

#### Spark User Manual | English

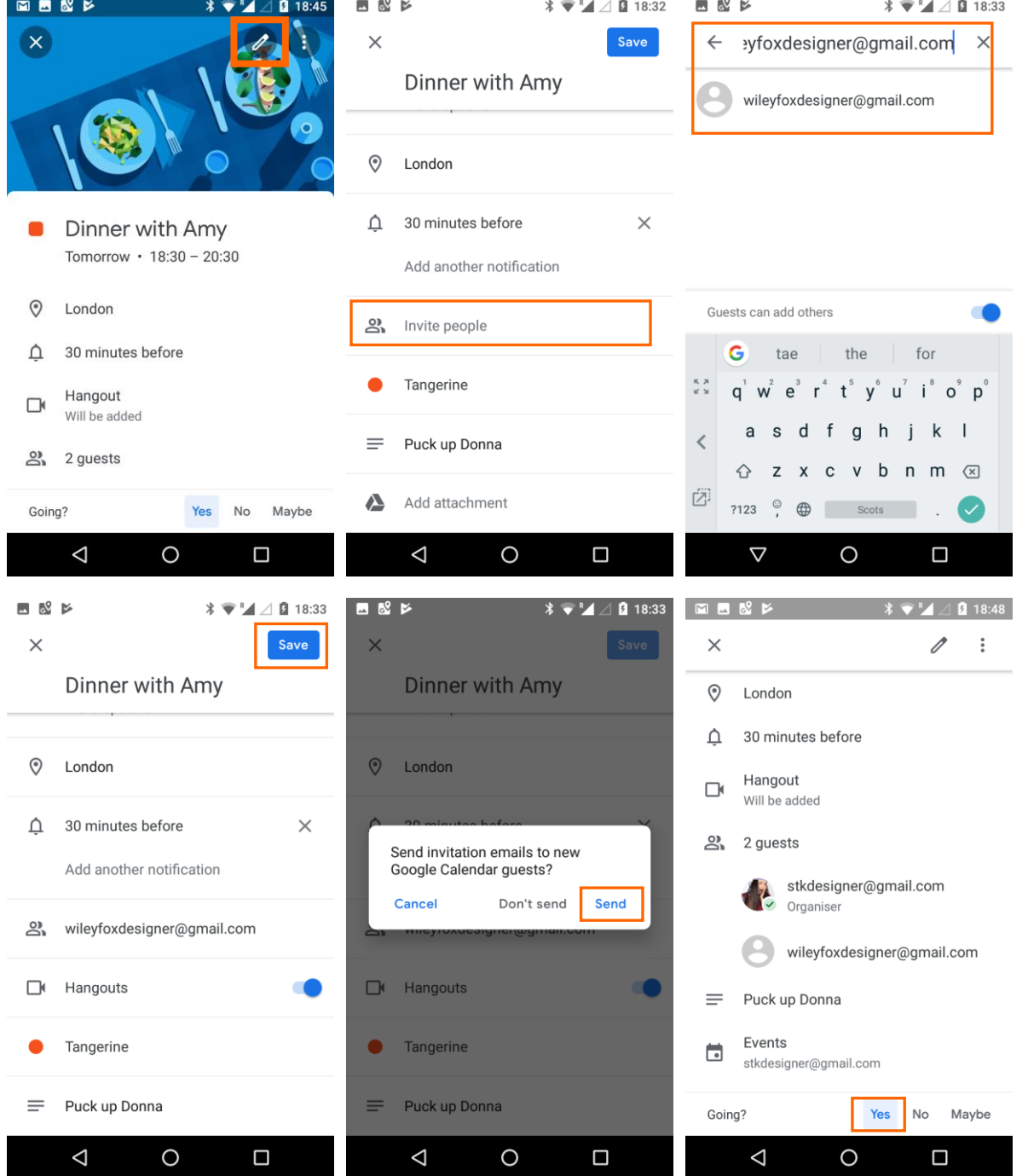

#### <span id="page-50-0"></span>**7.9 FM Radio**

If you have a Wileyfox phone, you can listen to or record FM radio stations with the FM Radio app  $\begin{array}{|c|c|}\hline \text{ }\text{ } & \text{-} \text{To} \end{array}$ use FM Radio:

- 1. Plug earphones into your device. They serve as a radio antenna.
- 2. Open the FM Radio app.
- 3. The radio will start playing the station on the screen.

You can keep listening to the radio even when you want to use another app or if your screen goes to sleep by touching the Home button. The radio will keep playing until you turn it off.

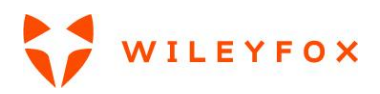

#### <span id="page-51-0"></span>**8. Accessibility**

To use the accessibility options, open Settings  $\Rightarrow$  > System > Accessibility.

Here are some options for people with visual impairments:

**TalkBack** is a screen reader from Google that comes with your Android phone and tablet. It uses spoken feedback to describe events, such as notifications, and the results of your actions, such as opening an app. When TalkBack is on, you have to double-tap to select something. TalkBack settings let you control the nature of TalkBack speech, feedback, and touch exploration (Explore by touch).

**Captions:** You can turn on captions for your device and specify the language, text size, and style. For some apps, you should turn on the captions in the app itself.

**Explore by touch** is a system feature that works with TalkBack, allowing you to touch your device's screen and hear what's under your finger via spoken feedback. It is helpful to people with low or no vision. In TalkBack settings, you can change the settings of Explore by touch, like managing gestures and how lists are scrolled.

**System and display** options include increasing the text size, changing the speed at which text is spoken, colour inversion, colour correction, and high contrast text.

You can also try magnification gestures, which allow you to zoom in and out, as well as temporarily magnify what's under your finger. To try magnification gestures, go to **Settings**  $\Leftrightarrow$  **> System > Accessibility > Magnification gestures**.